# **ARCHOS 204**

1

**Lecteur MP3 et WMA • Visionneuse de photos • Disque dur USB 2.0**

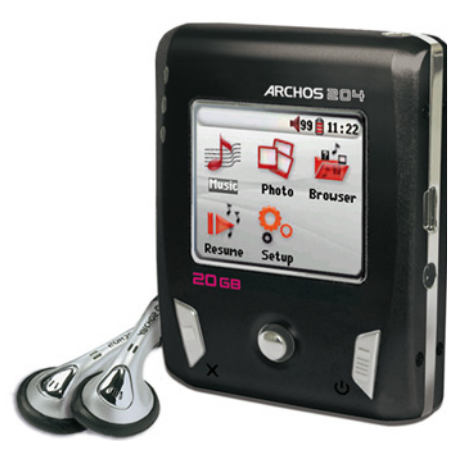

# **Manuel d'utilisation**

*Version 1 - Rendez-vous sur www.archos.com/manuals pour télécharger la dernière version de ce manuel.* 

# Cher Client,

2

 Merci d'avoir choisi ce produit Archos™. Nous espérons que vous aurez plaisir à l'utiliser et qu'il vous donnera pleinement satisfaction pendant de nombreuses années.

N'hésitez pas à enregistrer ce produit sur notre site web (www.archos.com/register), vous pourrez ainsi avoir accès à notre aide téléphonique et être informé des mises à jour gratuites du logiciel de votre produit.

En vous souhaitant la meilleure expérience multimédia qui soit,

L'équipe Archos™

 $\overline{\phantom{a}}$  ,  $\overline{\phantom{a}}$  ,  $\overline{\phantom{a}}$ 

Toutes les informations contenues dans ce manuel étaient correctes au moment de sa publication. Cependant, étant donné que nos ingénieurs mettent à jour et améliorent constamment nos produits, le logiciel de votre appareil peut présenter de petites différences d'apparence ou de fonctionnalité par rapport à ce manuel.

4

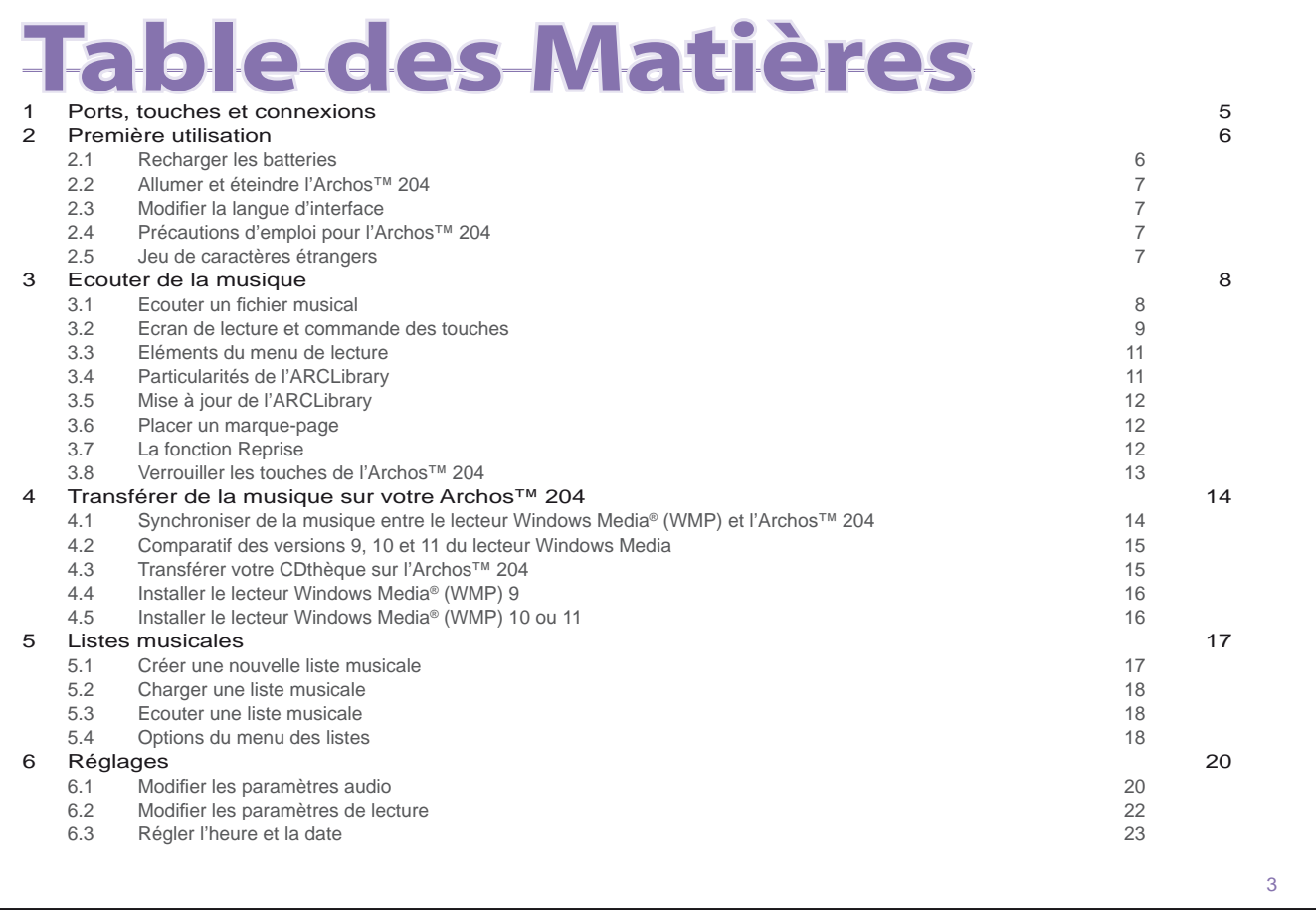

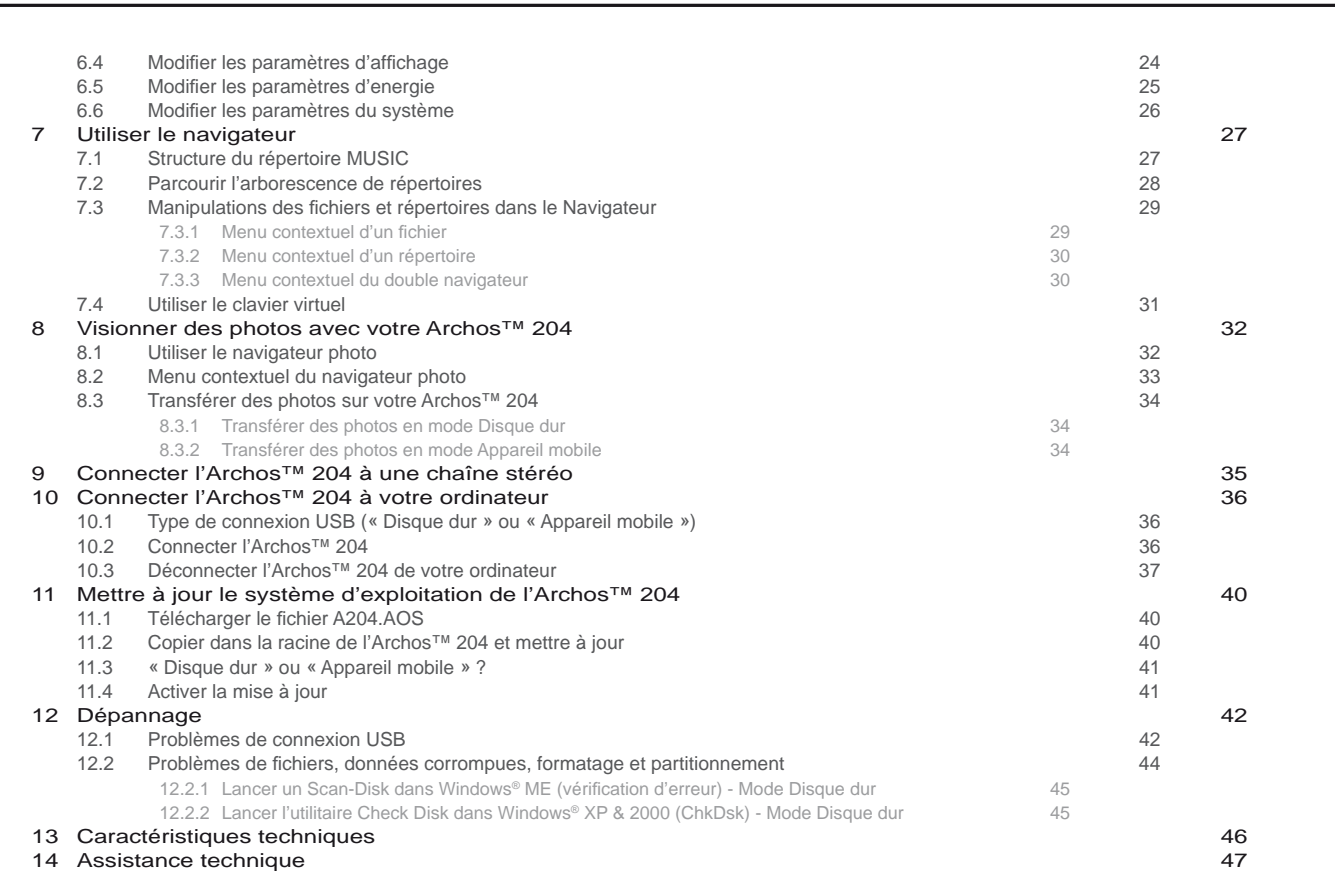

# **1**Ports, touches et connexions

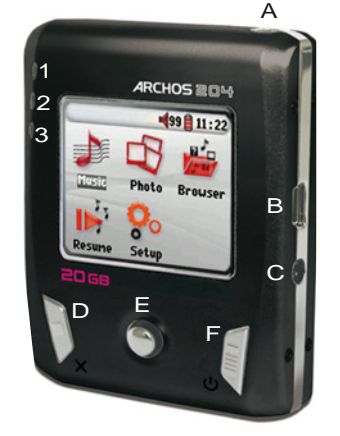

(A) Prise casque

- (B) Port USB 2.0 : pour connecter à votre ordinateur, transférer des fichiers sur le Archos™ 204 et recharger ses batteries
- (C) Prise d'alimentation : pour connecter un adaptateur/chargeur optionnel
- (D) Bouton d'arrêt (appuyer 3 secondes) et Stop/Echap\*
- (E) Joystick de navigation et touche Lire/Entrée (Appuyer)
- (F) Bouton de démarrage (appuyer 3 secondes) et options de Menu
- (1)ON : témoin marche/arrêt
- (2) HDD : témoin d'activité du disque dur
- (3) CHG : témoin de charge de la batterie

*\* Réinitialisation matérielle : Si votre Archos™ 204 venait à se bloquer totalement (blocage entraîné par un phénomène éléctrostatique par exemple), vous pouvez déclencher une réinitialisation matérielle en maintenant enfoncée la touche STOP/ ECHAP pendant 15 secondes .* 

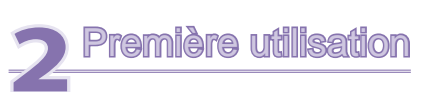

# 2.1 Recharger les batteries

6

# **Avant d'utiliser votre Archos™ 204 pour la première fois, chargez complètement ses batteries.**

- L'Archos™ 204 se charge via le port USB. Connectez le câble USB inclus à un ordinateur allumé et branchez l'autre extrémité au Archos™ 204 éteint pour recharger sa batterie interne. Le témoin CHG s'allumera aussi pour indiquer que la batterie est en train de se charger.
- Lorsque la batterie est totalement rechargée, le témoin CHG se met à clignoter.

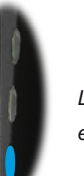

 *Le témoin CHG est allumé : Le témoin CHG clignote :*  elle est en cours de chargement. elle est totalement chargée.

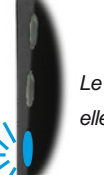

- Vous pouvez aussi acheter un chargeur/adaptateur Archos afin de recharger la batterie sur une prise murale. Le témoin bleu de charge s'allume pour indiquer que l'adaptateur externe est connecté. Dès qu'il est branché, la batterie se rechargera automatiquement.
- Une fois la toute première charge effectuée, vous pourrez utiliser l'Archos™ 204 avec l'adaptateur secteur branché.

# 2.2 Allumer et éteindre l'Archos™ 204

- Maintenez la touche Marche/Menu enfoncée jusqu'à ce que l'écran s'allume.
- Après un certain laps de temps, l'Archos™ 204 s'éteindra automatiquement si aucune de ses touches n'est activée. Afin de préserver l'énergie de la batterie, le rétroéclairage s'éteindra automatiquement. Vous pouvez modifi er ces paramètres dans **Réglages > Energie** .
- Maintenez la touche Stop/Arrêt enfoncée jusquà ce que l'Archos™ 204 s'éteigne.

## 2.3 Modifier la langue d'interface

• Par défaut, la langue de l'interface de votre Archos™ 204 est réglée sur l'anglais. Vous pouvez choisir une autre langue en allant dans **Réglages > Affi chage** .

# 2.4 Précautions d'emploi pour l'Archos™ 204

L'Archos™ 204 est un produit électronique qui doit être manipulé avec précaution.

- Éviter les chocs et les vibrations inutiles.
- Ne pas l'exposer à la chaleur. Faites attention à ce qu'il soit toujours suffisamment ventilé (en particulier lorsqu'il est connecté à un ordinateur).
- Tenir l'Archos™ 204 à l'écart de l'eau et de zones excessivement humides.
- Tenir l'Archos™ 204 à l'écart de champs magnétiques puissants.

## 2.5 Jeu de caractères étrangers

Vous pouvez afficher vos noms de fichiers, de répertoires et les informations des balises ID3 de vos MP3 avec différents jeux de caractères (ex.: coréen, japonais, chinois simplifié, etc). Les fichiers relatifs à ces langues *CodePage\_name.4fz* se trouvent dans le répertoire des polices sur le disque dur de l'Archos™ 204 sous /Data ou bien sur le site Internet d'Archos dans la rubrique Firmware.

Si, par exemple, vous choisissez le japonais, il vous faut copier le fichier *Cp932.4fz* dans le répertoire /Système de l'Archos™ 204 puis éteindre et redémarrer ce dernier. Les noms de fichiers, de répertoires et les informations des balises ID3 rédigés selon le code page Microsoft® de cette langue seront affichés avec ce jeu de caractères. L'Archos™ 204 ne gère qu'un seul fichier .4fz à la fois, alors n'en copiez qu'un seul dans le répertoire /Système. Lorsqu'un fichier .4fz est utilisé, la langue d'interface repasse automatiquement en anglais.

# **3**Ecouter de la musique

Dès que l'Archos™ 204 est allumé, l'écran ci-contre apparaît. Vous pouvez accéder aux fonctions principales par l'intermédiaire de ce menu principal.

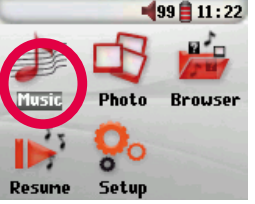

8

- **Musique :** parcourez tous les fichiers du répertoire **Music** ou utilisez le système de sélection audio **ARCLibrary** .
- **Photo :** parcourez et visionnez toutes les images sur votre Archos™ 204.
- Fichiers : parcourez et organisez tous les autres fichiers de votre Archos<sup>™</sup> 204.
- **Reprise :** reprenez la lecture à partir de l'endroit où vous vous étiez arrêté la dernière fois.
- **Réglages :** réglez les paramètres de votre Archos™ 204 à votre convenance.

# 3.1 Ecouter un fichier musical

En cliquant sur l'icone **Musique** du menu principal, vous accèderez au mode d'affichage «réservé à la musique». Les fichiers de ces répertoires qui ne sont pas aux formats WMA, WAV ni MP3 seront invisibles.

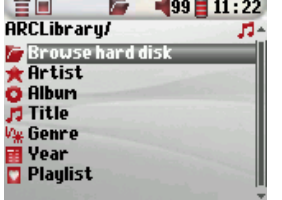

Deux méthodes vous permettent d'accéder à votre musique : en sélectionnant **Parcourir le disque dur** ou en recherchant les informations des balises des morceaux, Artiste, Album, Titre, etc. Avec la première option, Parcourir le disque dur, vous serez directement renvoyé au répertoire **Music** de votre Archos™ 204. Vous verrez alors tous vos fichiers musicaux ainsi que les répertoires enregistrés sur le disque de l'Archos™ 204 de la même façon que vous le feriez avec un ordinateur. Vous pouvez également parcourir vos morceaux de musique en fonction des informations des balises, par artiste, album, titre de morceau, année ou style. La catégorie **Unknown** (Inconnu) indique que les balises du fichier ne sont pas renseignées.

Pour sélectionner un fichier audio, poussez le joystick de navigation pour monter ou descendre puis appuyez dessus pour ouvrir le sous-répertoire sélectionné ou la catégorie de balise choisie. Cliquez ensuite sur ENTRÉE pour écouter le morceau sélectionné. Allez vers la GAUCHE pour quitter un répertoire et revenir au niveau précédent.

# 9

# 3.2 Ecran de lecture et commande des touches

- (1) Menu actif
- (2) Artiste\* ou répertoire parent
- (3) Album\* ou répertoire actif
- (4) Titre du morceau\* ou nom du fichier
- (5) Etat : en lecture
- (6) Mode de lecture : répertoire
- (7) Ordre de lecture : répétition
- (8) Volume (0-99)
- (9) Niveau de batterie
- (10) Horloge

10

- (11) Temps écoulé
- (12) Temps restant avant la fin du morceau
- (13) Pochette de l'album (si elle est disponible)
- *\* Si le fi chier contient des balises avec ces informations*

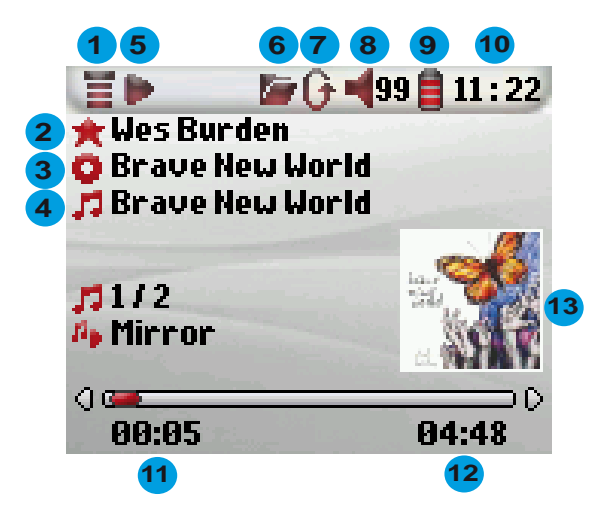

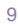

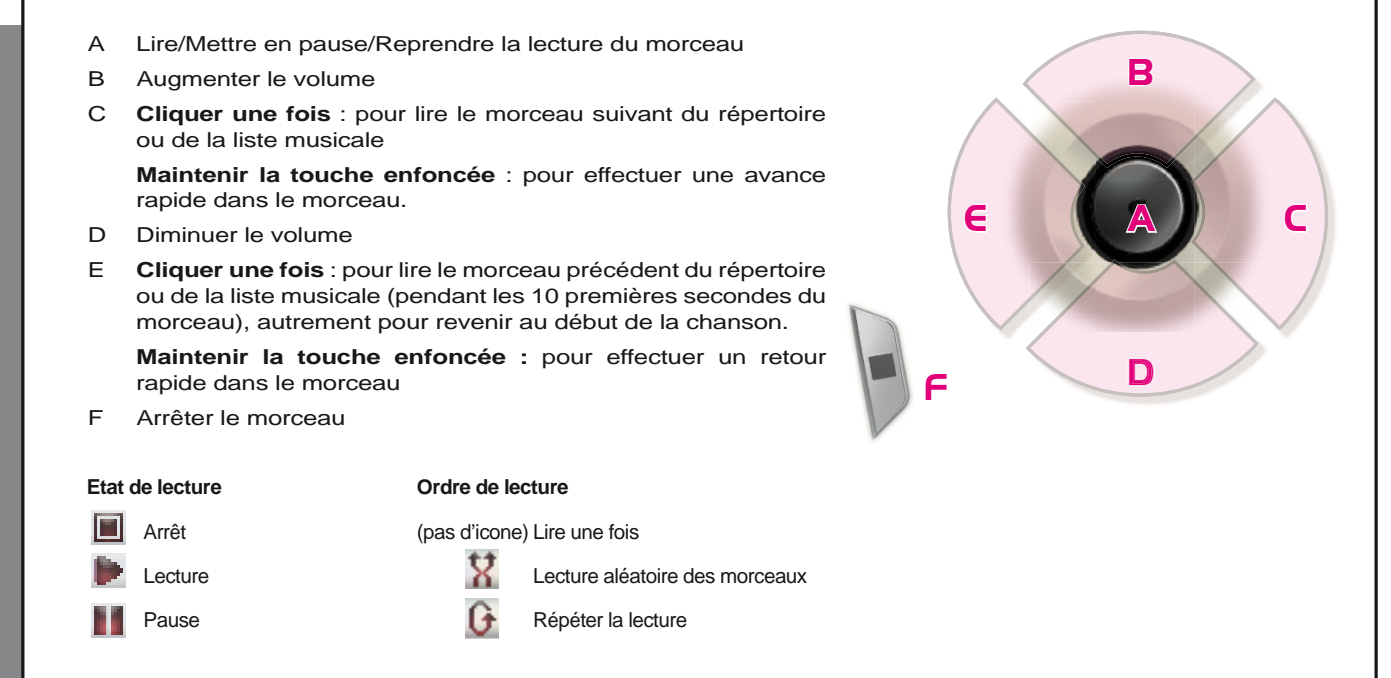

La barre d'état supérieure indique le statut et les paramètres de lecture que vous avez définis. Consultez le chapitre des Réglages pour une description des options de Lecture.

# 3.3 Eléments du menu de lecture

Lorsque l'icone du menu apparaît, il vous indique que vous disposez de plusieurs possibilités. Pendant la lecture d'une chanson, appuyez sur la touche MENU pour voir apparaître les options suivantes :

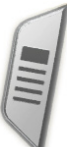

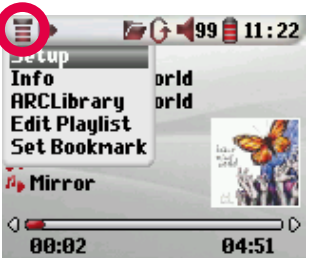

- **FG 99 11:22** Réglages : pour ouvrir l'écran des Réglages (le même que lorsque vous cliquez sur l'icone Réglages du menu principal) qui vous permet d'accéder aux paramètres tels que les graves et les aigus.
	- Infos : pour afficher les informations relatives au fichier telles que son nom, le nombre de kilo-octets utilisés sur le disque dur, sa date de création, le format de fichier, etc.
	- **ARCLibrary :** pour parcourir votre ARCLibrary tout en écoutant le morceau joué.
	- **Editer Playlist :** pour ouvrir l'éditeur de liste musicale (référez-vous au mode d'utilisation des listes présenté ci-dessous).
	- Marque-page : pour insérer un marque-page à l'emplacement actif du fichier audio. Référez-vous au chapitre ci-dessous sur les **Marque-pages.**

# 3.4 Particularités de l'ARCLibrary

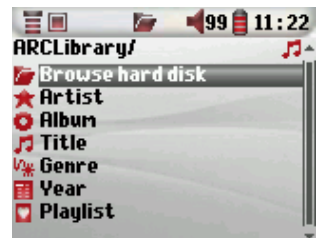

12

L'ARCLibrary est une base de données vous permettant de choisir votre musique en fonction de ses caractéristiques. Elle peut être activée (On) ou désactivée (Off) à partir des paramètres du menu **Réglages > Lecture** . Comme le montre la saisie d'écran ci-contre, vous pouvez sélectionner votre musique en fonction de l'artiste, de l'album, du titre, du style ou de l'année de la chanson. Les fichiers de musique MP3 et WMA contiennent des informations relatives à la chanson. Dans le cas des MP3, ces informations sont plus connues sous le nom de balises ID3. Tous les fichiers MP3 n'en disposent pas, mais si vous achetez des chansons à partir d'un service de téléchargement de musique, elles devraient être disponibles. Si un de vos fichiers MP3 ou WMA en est dépourvu, vous pouvez en ajouter ou les modifier en accédant aux propriétés du fichier par l'intermédiaire de l'explorateur Windows®. Grâce aux informations des balises de chaque morceau,

l'ARCLibrary répertorie toute la musique et toutes les listes musicales qu'elle trouve dans les répertoires **Music** et **Playlists** . Veillez, par conséquent, à ne jamais supprimer ces répertoires. Si un morceau ne contient pas de balise, il sera classé dans la catégorie **<unknown>** (inconnu).

3.5 Mise à jour de l'ARCLibrary<br>Lorsque vous transférez de la musi Lorsque vous transférez de la musique non protégée de votre ordinateur sur votre Archos™ 204, elle est directement enregistrée sur le disque dur de l'Archos™ 204 sans que l'ARCLibrary n'en sache rien. C'est pourquoi l'ARCLibrary est systématiquement mise à jour lorsque vous déconnectez l'Archos™ 204 de votre ordinateur. Vous pouvez également régler votre ARCLibrary pour ne la mettre à jour que lorsque vous le décidez. Pour cela, activez-la avec l'option On (oui) et non "Automatique". Vous trouverez la marche à suivre dans la rubrique **Lecture** du chapitre **Réglages** . Vous devrez ensuite suivre le chemin **Réglages > Lecture,** sélectionner sur l'écran l'option [Update ARCLibrary] et appuyer sur Entrée. Un écran apparaîtra avec un message pour vous indiquer que le contenu de l'ARCLibrary est en cours de mise à jour.

# 3.6 Placer un marque-page

Si vous écoutez un morceau ou un enregistrement long, et que vous souhaitiez reprendre plus tard la lecture à cet endroit, vous pouvez utiliser la fonction Marque-page. Durant l'écoute, cliquez simplement sur la touche MENU, puis sélectionnez **Marque-page** pour en insérer un précisément à l'endroit où vous vous trouvez. Vous ne pouvez placer qu'un seul marque-page par fichier. Ensuite lorsque vous regarderez le fichier dans votre navigateur, son icone comportera une petite marque pour indiquer qu'il en contient un. Vous ne pourrez placer un marque-page que dans 16 fichiers. Si, une fois ce quota atteint, vous continuez, les nouveaux marque-pages viendront effacer les plus anciens. Lors de la prochaine lecture d'un fichier audio marqué, trois options vous seront proposées :

**Reprend :** pour reprendre la lecture à l'emplacement du marque-page. **Ignor. :** pour conserver le marque-page mais commencer la lecture au tout début du morceau.

**Effac. :** pour effacer le marque-page et commencer la lecture au tout début du morceau.

# 3.7 La fonction Reprise

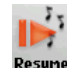

Lorsque vous allumez votre Archos™ 204, vous remarquerez parfois que l'icone en évidence sur l'écran principal n'est pas l'icone **Fichiers** mais celui de **Reprise** . C'est le cas lorsque l'Archos™ 204 est en mesure de reprendre la lecture du dernier fichier audio lu.

# 3.8 Verrouiller les touches de l'Archos™ 204 Vous pouvez empêcher votre Archos™ 204 d'effectuer des opérations  $6 + 99$ involontaires en verrouillant les touches. Afin d'activer cette fonction de *ary/Artist/WesBurg* verrouillage, maintenez la touche MENU enfoncée jusquà ce que l'icone du ..back Ł cadenas apparaisse en haut à gauche de l'écran. Toutes les touches sont **F** (All Titles) alors désactivées. Cependant, vous pouvez encore utiliser le joystick de **O** Brave New World navigation pour changer le volume. Pour déverrouiller le clavier, appuyez à nouveau sur la touche Menu jusquà ce que l'icone du cadenas disparaisse.

# **4**Transférer de la musique sur votre Archos™ 204 rchos™ 204

L'Archos™ 204 est conçu pour fonctionner de manière transparente avec les versions 9, 10 et 11 du lecteur Windows Media® (WMP). Le lecteur Windows Media® est utilisé pour télécharger des contenus multimédias numériques d'Internet sur votre ordinateur et pour les organiser. Vous l'utiliserez aussi pour synchroniser (copier) votre médiathèque Windows Media® avec votre appareil Archos™. Consultez le tableau comparatif ci-dessous pour comprendre les différentes fonctions disponibles avec les lecteurs Windows Media 9 et 10/11.

# 4.1 Synchroniser de la musique entre le lecteur Windows Media® (WMP) et l'Archos™ 204

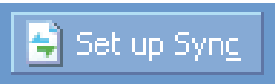

14

Le bouton de synchronisation du lecteur Windows Media® (WMP) est unidirectionnel. Il permettra d'ajouter des morceaux de musique ou des photos sur votre Archos™ 204 pour que son contenu multimédia numérique soit identique à celui de votre lecteur Windows Media®. Vous pouvez bien sûr choisir de synchroniser seulement certains morceaux

ou photos, ou toute votre médiathèque. Avec WMP10/11, vous pouvez cliquer sur le bouton Set up Sync (Configurer la synchronisation) de l'onglet Sync (Synchronisation) puis cocher la case Synchronize Device Automatically (Synchroniser l'appareil automatiquement). Vous profitez alors de la fonction de synchronisation automatique offerte par le lecteur WMP10/11. Si cette case est cochée, chaque fois que vous

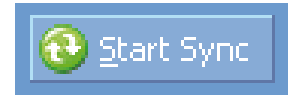

connectez votre Archos™ 204 à votre ordinateur, le lecteur Windows Media® se lance automatiquement et vérifie la présence de nouveaux fichiers audio ou photos dans la médiathèque, auquel cas, il les transfère ensuite sur votre Archos™ 204. En revanche, le lecteur Windows Media® 9 n'autorise pas la vérification automatique lors du branchement de votre Archos™ 204 à votre ordinateur et vous devez désigner à chaque fois le contenu à transférer.

Remarque pour les utilisateurs de WMP10/11 : les fichiers ajoutés à votre Archos™ 204 à partir d'un autre ordinateur ne peuvent être ajoutés à la médiathèque Windows Media® lorsque vous connectez votre Archos™ 204 à l'ordinateur. Les chansons ajoutées seront cependant référencées par l'ARCLibrary de l'appareil.

# 4.2 Comparatif des versions 9, 10 et 11 du lecteur Windows Media .2

Le lecteur Windows® Media 10/11 est réservé à Windows® XP (service Pack 1) et aux systèmes d'exploitation plus récents. Pour ceux qui hésiteraient encore à travailler sous Windows® XP (édition familiale ou professionnelle), nous vous invitons vivement à franchir le pas. Vous pourrez en effet profiter des dernières fonctions présentées dans ce comparatif **.** 

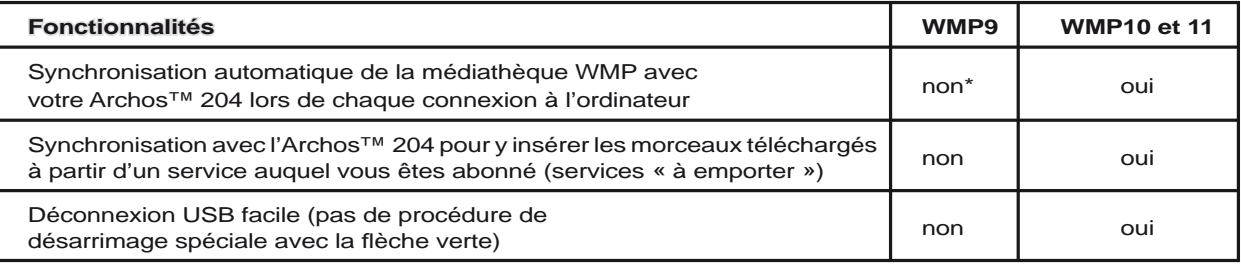

\* Vous devez utiliser la synchronisation manuelle de WMP9 pour copier sur l'Archos™ 204 la musique que vous avez achetée en ligne.

# 4.3 Transférer votre CDthèque sur l'Archos™ 204

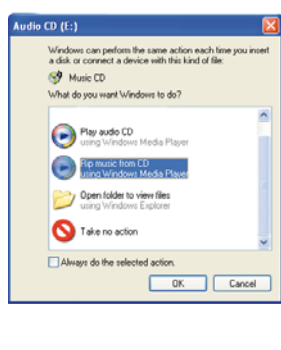

16

Le processus de transfert de la musique d'un CD dans des fichiers compatibles avec votre Archos™ 204 s'appelle "ripping". Il sagit de convertir, plus exactement de transcoder, le format CDA (CD Audio) en WMA ou MP3 que l'Archos™ 204 est capable de lire. Le marché offre de nombreux programmes de ripping audio, mais le plus simple reste d'utiliser le lecteur Windows Media®. En effet, lorsque vous insérez un CD audio dans votre ordinateur, Windows® vous demandera si vous voulez le ripper. En fonction de la puissance de votre ordinateur, ripper un CD de 60 minutes nécessitera entre 10 et 60 minutes. Une fois l'opération terminée, l'album fera partie de votre audiothèque. Connectez votre Archos™ 204 à votre ordinateur avec le câble USB fourni. Ensuite, allez sur l'onglet **Sync** et demandez au lecteur Windows Media® de synchroniser cet album avec l'Archos™ 204. Il transfèrera alors cet album sur votre Archos™ 204.

*Remarque : certains CD de musique sont dotés d'un système de protection contre la copie qui empêchera le lecteur Windows Media® de les convertir en fi chiers audio.* 

4.4 Installer le lecteur Windows Media<sup>®</sup> (WMP) 9<br>Si vous possédez Windows® ME ou 2000, vous devez uti Si vous possédez Windows® ME ou 2000, vous devez utiliser le lecteur Windows Media® 9. La méthode la plus simple pour installer ce logiciel est de se rendre sur le site Internet de Microsoft® et d'en télécharger la toute dernière version.

# 4.5 Installer le lecteur Windows Media® (WMP) 10 ou 11

Vous devez posséder Windows® XP (Service Pack 1 ou une version supérieure) afin de pouvoir installer le lecteur Windows Media® 10/11. La méthode la plus simple pour installer ce logiciel est de se rendre sur le site Internet de Microsoft® et d'en télécharger la toute dernière version.

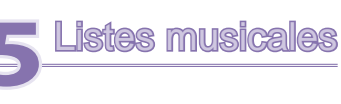

Une liste musicale est une liste de chansons que l'Archos™ 204 jouera automatiquement l'une après l'autre. L'Archos™ 204 ne peut jouer qu'une seule liste à la fois. Vous pouvez créer de nouvelles listes, ajouter ou supprimer des éléments à une liste existante et la sauvegarder sous forme de fichier (de type .m3u) en vue d'une utilisation ultérieure. Vous pouvez en sauvegarder autant que vous voulez sur le disque dur de l'Archos™ 204. Une liste peut contenir jusqu'à 1000 chansons.

# 5.1 Créer une nouvelle liste musicale

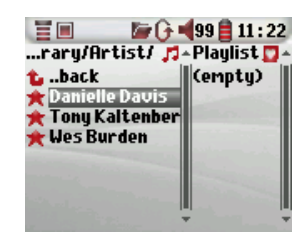

Pour créer une liste, appuyez sur le bouton DROIT dans le navigateur Musique. Une seconde fenêtre s'ouvre à droite pour afficher le contenu de la liste (l'image ci-contre indique quelle est vide). Vous pouvez maintenant commencer à ajouter des chansons à la liste active.

*Note : si des morceaux apparaissent dans la fenêtre de droite, cela signifi e qu'une liste musicale est déjà ouverte. Pour créer une nouvelle liste, fermez d'abord la liste active (cf. les options du menu de liste) et cliquez à nouveau sur la touche DROITE.* 

Dans la fenêtre gauche, sélectionnez les chansons que vous souhaitez transférer. Une fois la chanson sélectionnée, cliquez sur la touche ENTREE pour effectuer l'opération.

La chanson sera ajoutée à la liste et une petite marque apparaîtra à côté de l'icone de musique en forme de note pour indiquer son transfert. Vous pouvez aussi ajouter tous les fichiers audio d'un répertoire entier en une seule opération en sélectionnant le répertoire en question, puis **Ajouter à la playlist** ou **Insérer dans la playlist** dans le menu. Faites attention à la fenêtre dans laquelle vous vous trouvez car elles ne partagent pas les mêmes options de menu. Continuez ainsi autant de fois que vous le voulez. Vous pouvez passer d'une fenêtre à l'autre à votre gré en dirigeant le joystick de navigation vers la gauche ou la droite.

Nous vous recommandons de sauvegarder vos listes musicales sur le disque dur de l'Archos™ 204 (cf. les options de menu pour les listes présentées ci-dessous) pour les réutiliser ultérieurement. Après avoir sauvegardé une nouvelle liste, utilisez le menu de la fenêtre gauche pour mettre à jour l'ARCLibrary afin qu'elle apparaisse dans votre répertoire de listes. Le menu vous propose aussi l'option **Insérer dans la playlist** qui a pour effet d'ajouter le morceau avant la piste sélectionnée dans la liste.

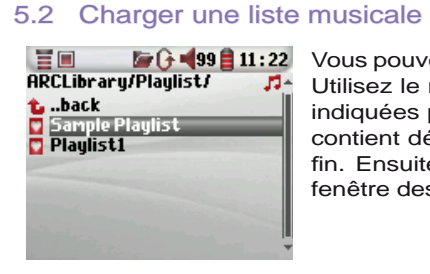

18

Vous pouvez charger une liste déjà sauvegardée ou ajouter ses fichiers à la liste active. Utilisez le navigateur Musique pour sélectionner la liste de votre choix (les listes sont indiquées par un icone spécifique) puis appuyez sur OK. Si la liste de l'Archos™ 204 contient déjà des éléments, les chansons de la seconde liste viendront s'ajouter à la fin. Ensuite, comme d'habitude, vous pouvez vérifier la liste ou la modifier dans la fenêtre des listes musicales.

# 5.3 Ecouter une liste musicale

Une fois la liste chargée, poussez le joystick de navigation vers la droite pour accéder à la fenêtre d'édition des listes. Ensuite, utilisez le joystick de navigation pour sélectionner une chanson. Cliquez sur ENTREE et votre liste sera lancée à partir de ce morceau en respectant le mode de lecture configuré.

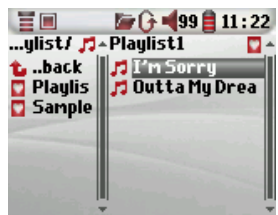

# 5.4 Options du menu des listes

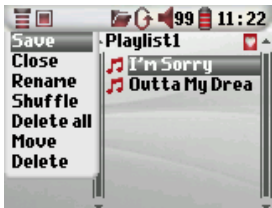

L'écran des listes musicales (côté droit) vous propose les options suivantes :

- **Sauvegarder :** sauvegarde la liste active sur l'Archos™ 204 pour qu'elle puisse être plus tard rechargée. Elle sera sauvegardée dans le répertoire **Playlists** .
- **Fermer :** fermer la liste vous permet d'en créer une nouvelle en dirigeant le joystick de navigation vers la droite alors que vous vous trouvez dans le répertoire Music ou l'un de ses sous-répertoires.
- **Renommer :** change le nom de la liste active à l'aide du clavier virtuel.
- **Aléatoire :** change de manière aléatoire l'ordre des éléments de la liste chargée.
- **Supprimer tout :** efface TOUS les morceaux de la liste chargée.

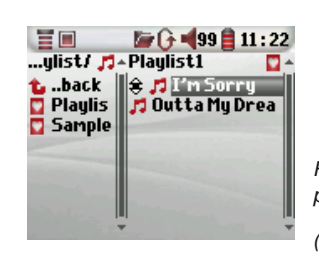

- **Déplacer :** vous permet de changer l'ordre des chansons de la liste en les déplaçant vers le haut ou le bas à l'aide du joystick de navigation.
- **Supprimer :** supprime le morceau sélectionné de la liste.

*Remarque : afi n de supprimer une liste, allez dans* **Fichiers > Playlists** *Sélectionnez la liste puis dans le menu déroulant, sélectionnez* **Supprimer** *et appuyez sur ENTREE.* 

*(Déplacer un morceau de musique)* 

**Important : dès qu'une liste musicale est sauvegardée, vous ne devez plus en déplacer les fi chiers puisque la liste les recherche à leurs emplacements d'origine. Si vous devez malgré tout les déplacer dans un autre répertoire, vous devrez créer une nouvelle liste.** 

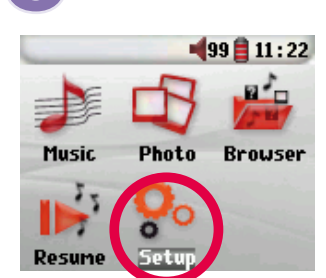

 **6**Réglages

20

Un certain nombre de paramètres peuvent être configurés sur l'Archos™ 204 pour qu'il corresponde davantage à vos besoins particuliers. Commencez en cliquant sur **Réglages** .

Dans les menus, vous trouverez différents paramètres. Afin de les modifier, orientez le joystick de navigation vers la gauche ou la droite. Vous remarquerez qu'une fois que vous aurez atteint la dernière option, si vous cliquez encore, vous ne serez normalement pas renvoyé au premier élément de la liste.

# 6.1 Modifier les paramètres audio

Si vous souhaitez personnaliser la qualité audio, allez dans [**Réglages > Son** ].

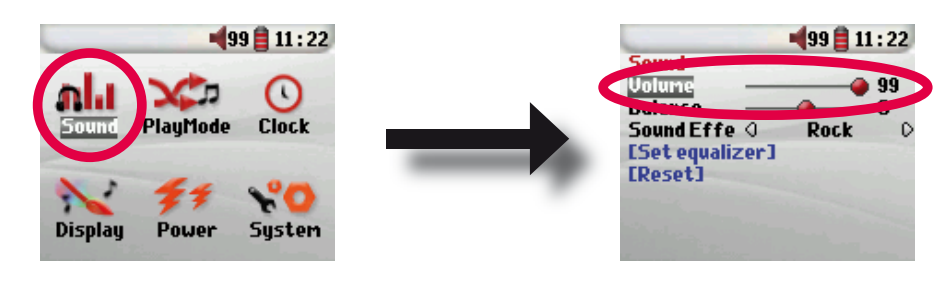

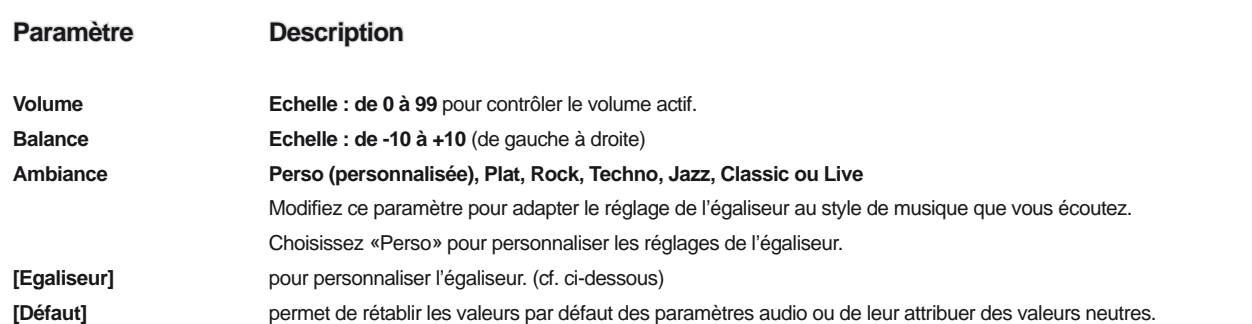

# Personnaliser l'égaliseur

Pour régler l'égaliseur, sélectionnez la ligne [Egaliseur] et cliquez sur ENTREE. Vous pourrez alors configurer l'égaliseur cinq bandes de l'Archos™ 204. Utilisez les boutons GAUCHE et DROIT afin de choisir la bande de fréquence (Bass, Medium-Base, Medium, Medium-Treble, Treble [graves, mi-graves, mediums, mi-aigus, aigus]) puis utilisez les boutons HAUT et BAS pour augmenter ou diminuer la réponse sur la bande de fréquence en question. Les modifications de ces paramètres prennent immédiatement effet. Il vaut donc mieux changer ces valeurs en écoutant une chanson.

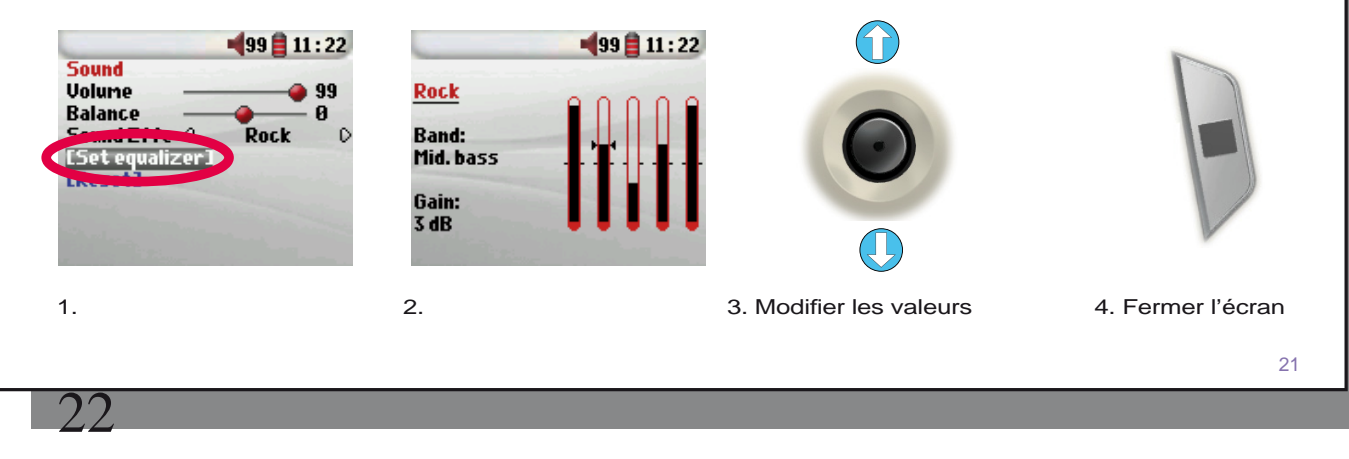

6.2 Modifier les paramètres de lecture<br>**Si vous souhaitez que l'Archos<sup>™</sup> 204 joue la** t Si vous souhaitez que l'Archos™ 204 joue la totalité d'un répertoire de chansons ou qu'il choisisse des chansons de manière aléatoire ou encore qu'il applique l'une des autres possibilités de lecture, vous pouvez modifier les paramètres de Lecture. Allez dans **Réglages > Lecture** .

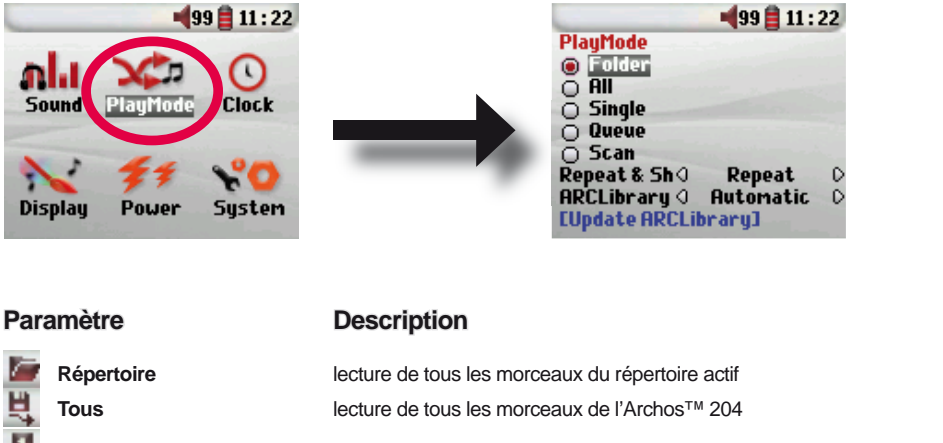

П Un seul titre **lecture d'un seul morceau et arrêt Queue** l'utilisateur peut programmer le prochain morceau\* **Intro** lecture des 15 premières secondes de chaque morceau\*\* **Répéter & Aléat.** ce paramètre vous permet de choisir l'ordre de lecture de vos chansons (pas d'icône) **Normal :** la séquence musicale est jouée une seule fois

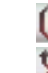

**Répétition :** la séquence est répétée en boucle

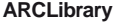

# **ARCLibrary Non, Oui, Automatique (par défaut)**

 L'ARCLibrary vous permet de voir votre musique répertoriée par artiste, album, titre, style et année. Sélectionnez « Non » pour la désactiver ou « Oui » pour l'activer. Réglée sur « Automatique », elle se met à jour lorsqu'elle est déconnectée de l'ordinateur.

**Update ARCLibrary** cette fonction scanne tous les morceaux de musique et les listes contenus dans les répertoires **Music** et **Playlists**  puis les répertorie dans l'ARCLibrary. Vous ne devez l'activer que lorsque vous venez de copier de nouveaux morceaux sur l'Archos™ 204.

*\* Queue : Alors qu'une chanson est jouée, cliquez simplement sur le bouton de menu et sélectionnez Navigateur ou ARCLibrary (en fonction du répertoire actif), déterminez le morceau suivant que vous voulez écouter puis cliquez sur ENTREE. Votre chanson est alors en attente. La fl èche la plus basse de l'icone Queue deviendra noire. Une seule chanson à la fois peut être ainsi programmée. Reportez-vous au chapitre des listes musicales pour préparer des listes de plusieurs chansons. Dès que la chanson lue est terminée, ce sera le tour de celle que vous venez de programmer. Si vous n'en programmez aucune autre à ce moment-là, l'Archos™ 204 lira la prochaine chanson du répertoire.* 

*\*\* Intro : chaque morceau du répertoire est joué pendant 15 secondes. Vous écoutez ainsi un court échantillon de chacun. Si vous désirez écouter toute la chanson, appuyez sur la touche de lecture pendant ces 15 secondes. L'Archos™ 204 repassera alors en mode de lecture « Répertoire » et lira le reste des chansons du répertoire sans les scanner.* 

# 6.3 Régler l'heure et la date

Afin de régler l'heure et la date ou de changer le format de l'heure, allez dans Réglages > Horloge.

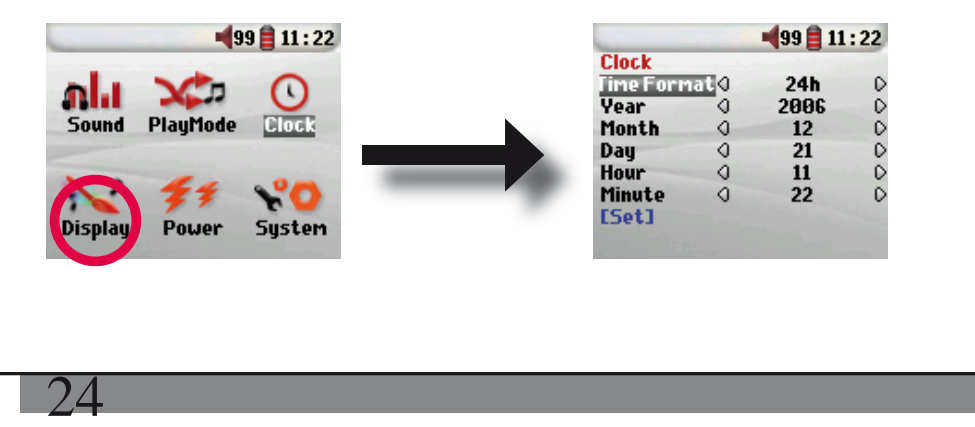

Le **format de l'heure** peut être réglé sur une base de 12 (de 00:00 à 12:59) ou 24 heures (de 00:00 à 23:59).

 L'heure est exprimée en heures, minutes et secondes, même si les secondes ne sont pas affichées. La date est exprimée en **jours** , **mois** et **année** .

Une fois que vous aurez modifié tous les paramètres nécessaires, assurez-vous de les enregistrer. Pour cela, sélectionnez la ligne [Appliquer] puis cliquez sur ENTREE. Patientez un peu que l'Archos™ 204 ait le temps de sauvegarder les nouvelles valeurs avant de cliquer sur la touche STOP/ECHAP.

# 6.4 Modifier les paramètres d'affichage

Afin de modifier la langue d'interface, la luminosité de l'écran ou l'apparence de l'Archos™ 204, allez dans **Réglages** > **Affi chage** .

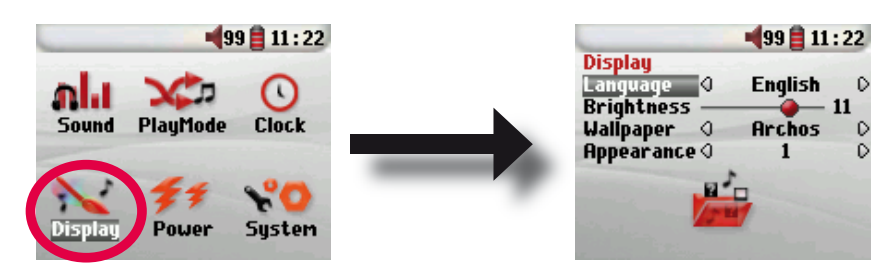

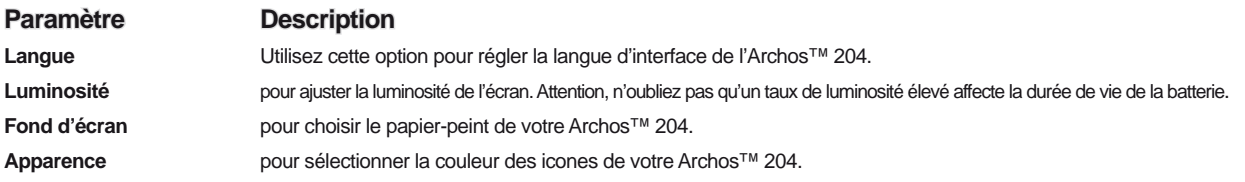

# 6.5 Modifier les paramètres d'energie

Pour profiter d'une autonomie maximale avec votre Archos™ 204, vous pouvez régler les paramètres d'energie. Allez dans **Réglages > Energie.** 

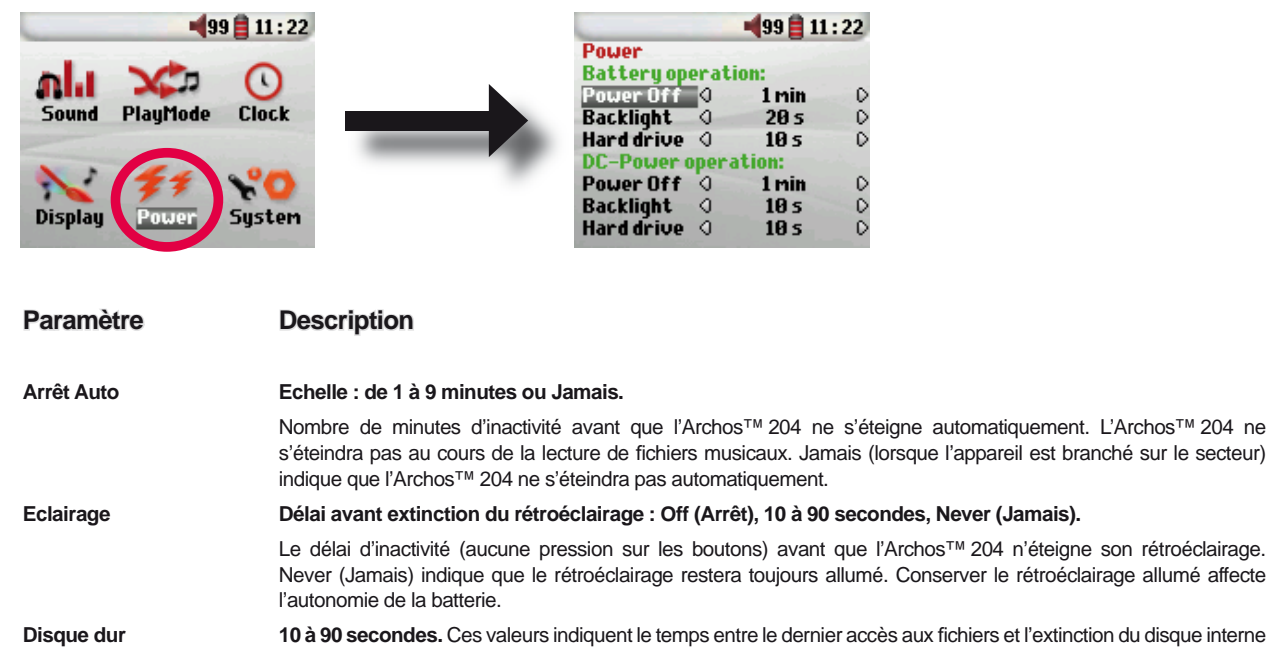

**Prs et l'extinction du disque interne** de l'Archos™ 204. Plus il est long, plus le disque dur tourne fréquemment et plus le temps d'accès aux fichiers est court. D'un autre côté, plus il tourne longtemps, plus il consomme rapidement l'énergie des batteries. Attention : ce paramètre ne doit être modifié que par des utilisateurs expérimentés. Le réglage par défaut est de 10 s.

25

# 6.6 Modifier les paramètres du système<br>**Pour modifier les paramètres du système ou obter**

Pour modifier les paramètres du système ou obtenir des informations sur le système, allez dans Réglages > Système.

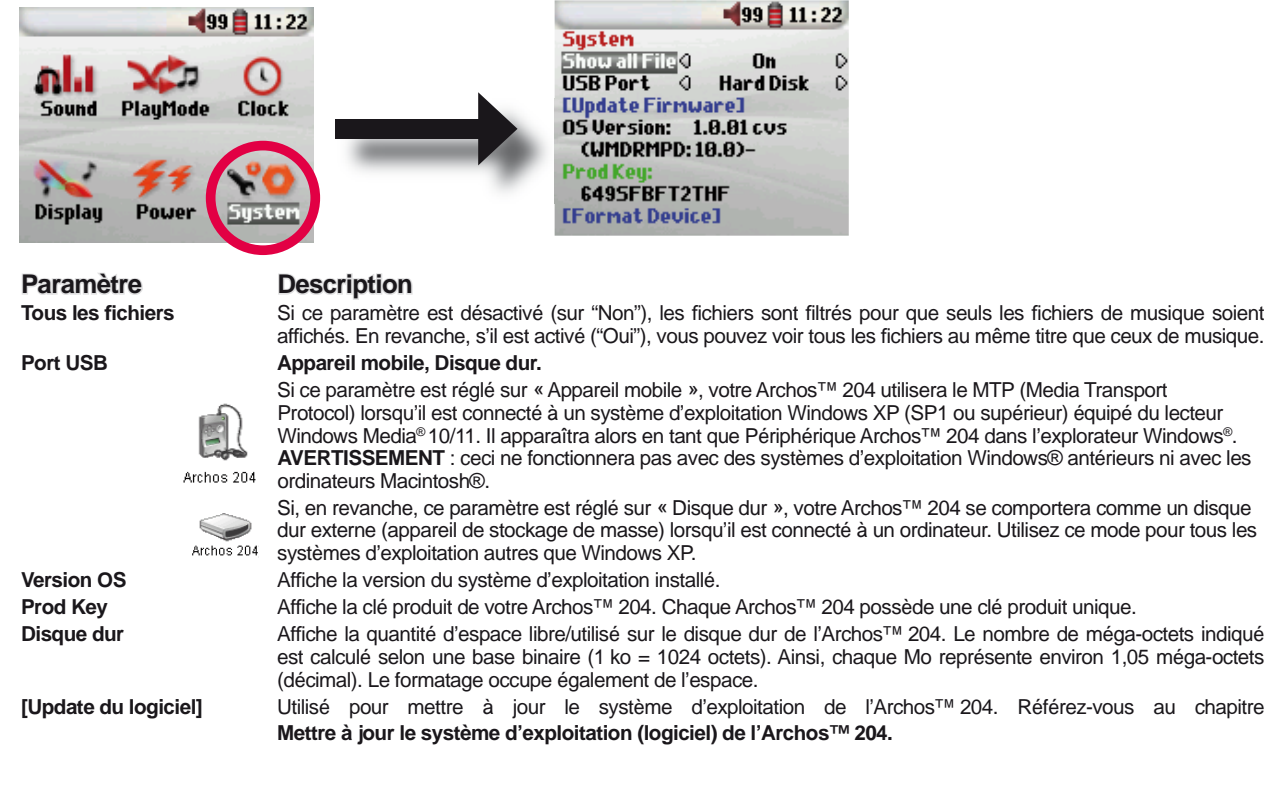

26

# **<u> Utiliser le navigateur</u><br>
1998 11:22** Le navig

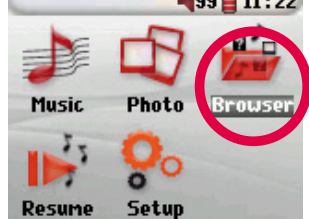

Le navigateur permet d'évoluer dans le système de fichiers de l'Archos™ 204. Sa structure est identique à celle des ordinateurs fonctionnant sous Windows®. Les transferts de fichiers de votre ordinateur sur votre Archos™ 204 s'effectuent très simplement, glissez-déposez et c'est fait. Le système est structuré selon une arborescence comportant des répertoires et des sous-répertoires. Etant donné que vous enregistrerez des centaines de fichiers sur votre Archos™ 204, nous vous RECOMMENDONS FORTEMENT de bien organiser la structure de vos répertoires. Le mieux étant de conserver les répertoires prédéfinis : Data (Données) (pour transporter les fichiers de données avec vous), Music (pour tous vos fichiers audio) et **Playlists** (pour toutes vos listes musicales).

# 7.1 Structure du répertoire MUSIC

La racine de votre Archos™ 204 d'Archos contient le répertoire **Music** . Généralement, pour structurer clairement les fichiers de leur lecteur Archos, la majorité des personnes utilise le répertoire Music et opte pour l'architecture suivante :

Niveau 1 – **Artiste** (Dire Straits, Madonna, Stravinsky, etc.)

 Niveau 2 – **Album** (Brothers in Arms, American life, etc.) Niveau 3 – **Piste** (Money for Nothing, etc.)

Les répertoires **Music** et **Pictures** sont particuliers car les icones **Musique** et **Photo** du menu principal y conduisent directement. Vous ne devez donc ni les supprimer, ni les renommer.

# 28

# 7.2 Parcourir l'arborescence de répertoires

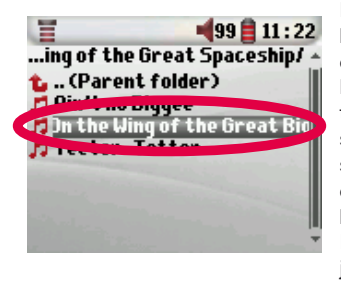

Le répertoire actif est affiché juste au-dessous de la barre d'état située en haut de l'écran. Pour naviguer dans l'arborescence de répertoires, vous utiliserez le joystick de navigation et vous vous déplacerez à travers les fichiers d'un répertoire. Appuyez sur ENTREE pour ouvrir un répertoire

sélectionné. Pour remonter d'un niveau dans l'arborescence, vous pouvez utiliser le bouton du MENU contextuel (sélectionnez Dossier/Répertoire parent) ou diriger le joystick de navigation vers la gauche. Le bouton du MENU contextuel vous permet

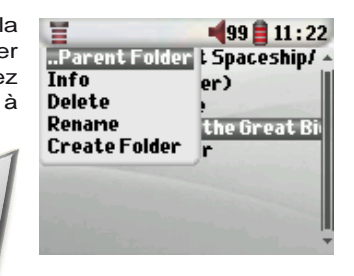

de créer de nouveaux répertoires, d'en supprimer, de renommer un fichier ou un répertoire ou d'afficher des informations relatives à un fichier.

# **Commandes de chaque bouton**

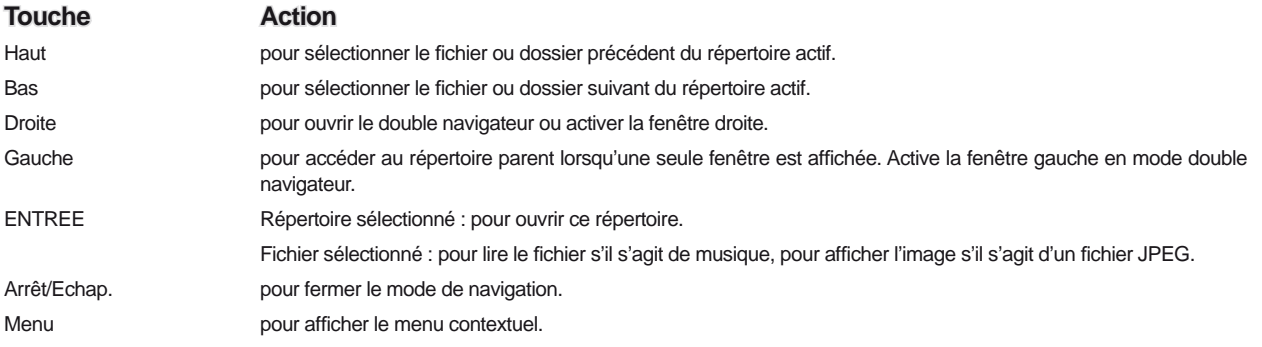

# 7.3 Manipulations des fichiers et répertoires dans le Navigateur

Tout en naviguant dans l'arborescence des répertoires, vous pouvez manipuler fichiers et répertoires. Lorsque vous utilisez le navigateur, vous évoluerez dans le disque dur de l'Archos™ 204 comme si vous le faisiez par l'intermédiaire d'un ordinateur. Dans le navigateur, vous pouvez : créer, supprimer ou renommer des répertoires de même que supprimer, renommer, copier et déplacer des fichiers.

# **7.3.1 Menu contextuel d'un fi chier**

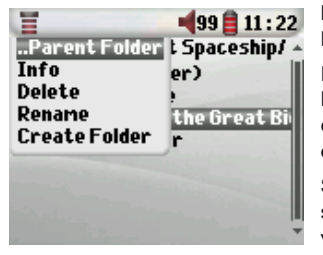

**Infos :** pour afficher des informations sur les fichiers, comme la durée de la chanson, le nombre de Ko utilisés sur le disque, la date de création du fichier, etc.

Renommer : pour renommer le fichier sélectionné. Vous ne pouvez pas changer le type d'extension des fichiers lisibles par l'Archos™ 204. Vous serez dirigé vers le clavier virtuel (cf. le chapitre suivant) pour vous permettre de saisir le nouveau nom de fichier.

Supprimer : pour supprimer définitivement le fichier de l'Archos™ 204. Avant la suppression effective, l'Archos™ 204 vous en demandera confirmation « Voulezvous vraiment supprimer ce fichier ? Oui/Non ». Appuyez sur ENTREE pour confirmer ou sur STOP/ECHAP pour annuler.

**Créer un Répertoire :** pour créer un nouveau répertoire dans le niveau actif de l'arborescence. Vous serez dirigé vers le clavier virtuel pour vous permettre de saisir le nom du nouveau répertoire. Un répertoire peut contenir jusqu'à 1000 fichiers.

# **7.3.2 Menu contextuel d'un répertoire**

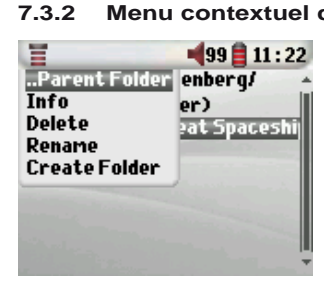

30

Infos : pour afficher des informations sur les fichiers, comme la durée de la chanson, le nombre de Ko utilisés sur le disque, la date de création du fichier, etc.

Renommer : pour renommer le répertoire sélectionné. Vous serez dirigé vers le clavier virtuel (cf. le chapitre suivant) pour vous permettre de saisir le nouveau nom de répertoire.

Supprimer : pour supprimer définitivement le fichier de l'Archos™ 204. Avant la suppression effective, l'Archos™ 204 vous en demandera confirmation « Voulezvous vraiment supprimer ce fichier ? Oui/Non ». Appuyez sur ENTREE pour confirmer ou sur STOP/ECHAP pour annuler.

**Créer un Répertoire :** pour créer un nouveau répertoire dans le niveau actif de l'arborescence. Vous serez dirigé vers le clavier virtuel pour vous permettre de saisir le nom du nouveau répertoire. Un répertoire peut contenir jusqu'à 1000 fichiers.

# **7.3.3 Menu contextuel du double navigateur**

Grâce au système de double navigation, une exclusivité Archos, vous pouvez copier ou déplacer des fichiers d'un emplacement à un autre à travers l'arborescence (attention : un répertoire peut contenir un maximum de 1000 fichiers). Lorsque vous êtes dans le navigateur, cliquez simplement sur le bouton DROIT et une deuxième

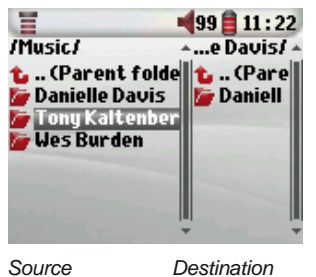

fenêtre de navigation apparaîtra. Les boutons GAUCHE et DROIT vous permettent de passer de l'une à l'autre. Le répertoire actif est celui dont le titre est sélectionné. Dans ce répertoire, l'élément sélectionné est le fichier source de la copie (l'autre fenêtre contient le répertoire de destination). Une fois que vous avez décidé du répertoire de destination, allez dans la fenêtre source, sélectionnez le fichier à copier et cliquez sur le bouton MENU. Vous pouvez maintenant sélectionner **Copier** pour copier le fichier sélectionné, Copier tous pour copier tous les fichiers de ce répertoire dans le répertoire de destination ou **Déplacer** pour le déplacer dans le répertoire de destination. Les autres options **Infos, Supprimer, Renommer et Créer un Répertoire**  sont définies ci-dessus.

# 7.4 Utiliser le clavier virtuel

Si vous voulez créer ou renommer fichiers et répertoires, nous vous conseillons d'utiliser votre ordinateur connecté à votre Archos™ 204 car son clavier est plus pratique. Il arrive pourtant que vous n'ayez pas votre ordinateur sous la main et si celui-ci vous fait défaut, il vous faut alors saisir le texte directement sur l'Archos™ 204. A cette fin, vous utiliserez le clavier virtuel. Vous y serez conduit lorsque vous renommerez un fichier ou un répertoire ou encore, lorsque vous créerez un nouveau répertoire. Utilisez les boutons GAUCHE, DROIT, HAUT et BAS pour vous déplacer sur le clavier. Cliquez sur ENTREE pour saisir le caractère sélectionné. Une fois votre texte saisi, sélectionnez **Entrée** en bas à droite.

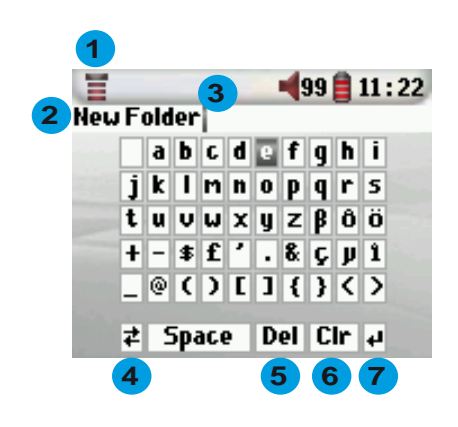

- **1 Menu contextuel**
- **2 Texte saisi**
- **3 Curseur**
- **4 Majuscules/Minuscules\***
- **5 Supprimer un caractère\***
- **6 Supprimer toute la ligne\***
- **7 Entrée** \*

*\* Ces commandes se trouvent également dans le menu contextuel Conseil : utilisez la touche STOP/ECHAP pour annuler les changements réalisés et fermer le clavier virtuel.* 

# **8**Visionner des photos avec votre Archos™ 204

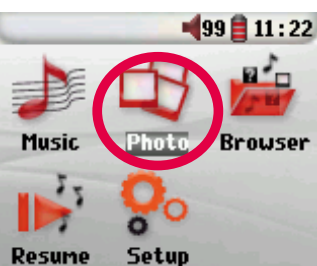

32

Vous pouvez regarder des photos au format JPEG\* sur l'écran LCD de votre Archos™ 204. Il adaptera alors automatiquement la taille des images pour pouvoir les afficher.

En cliquant sur l'icone Photo du menu principal, vous accèderez directement au navigateur photo. Seules les images au format JPG seront affichées, tous les autres types de fichiers enregistrés dans le répertoire 'Pictures' ou dans ses sousrépertoires resteront invisibles.

*\* Attention, le format JPEG progressif n'est pas pris en charge.*

# 8.1 Utiliser le navigateur photo

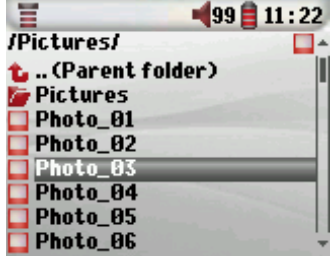

Pour sélectionner une image à afficher, utilisez les commandes directionnelles afin de déplacer le curseur vers le haut ou le bas puis appuyez sur ENTRÉE pour voir la photo ou ouvrir le répertoire choisis.

Une fois l'image affichée à l'écran, vous pouvez vous servir des commandes directionnelles GAUCHE (ou HAUT) pour voir l'image précédente et DROITE (ou BAS) pour voir la suivante. Lorsque vous atteindrez la première ou la dernière image du répertoire actif, vous serez automatiquement renvoyé au navigateur photo.

# 8.2 Menu contextuel du navigateur photo

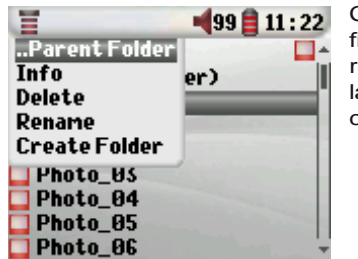

**99 11:22** Comme en mode navigation, vous pouvez renommer ou supprimer fichiers et répertoires à votre souhait. Vous pouvez aussi créer des répertoires pour classer vos images. Pour cela, il vous suffit d'activer la touche MENU et le menu contextuel apparaîtra. Référez-vous au chapitre 7 pour connaître le mode d'emploi du navigateur.

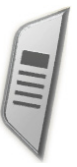

# **Infos**

Le navigateur photo permet également de consulter les informations concernant les photos (taille du fichier, date et heure de création et résolution de l'image). Si la photo contient des informations EXIF, ces dernières seront aussi affichées. Vous verrez alors les détails concernant la marque et le modèle de l'appareil numérique à l'origine de la photo, le temps de pose et l'ouverture, l'utilisation ou non du flash etc..

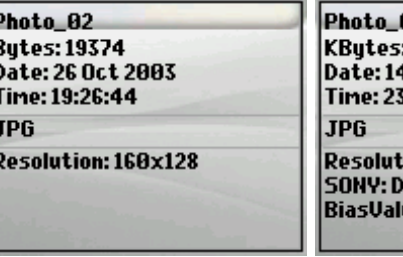

81  $:527$ **FRug 2004** ( 34.52 ion: 1024x768 **SC-F828** ue: 0/10, Flash used:

Ecran d'information classique Ecran d'information EXIF

# **En fond d'écran**

34

Vous avez aussi la possibilité de choisir l'une de vos photos pour en faire le papier-peint de votre Archos™ 204. Sélectionnez simplement l'option 'Save as wallpaper' (Sauvegarder en tant que papier-peint) du menu contextuel obtenu pendant que vous visionnez une image ou lorsque le fichier de l'image est sélectionné.

8.3 Transférer des photos sur votre Archos™ 204<br>Trois méthodes permettent de transférer des photos de vo Trois méthodes permettent de transférer des photos de votre ordinateur sur votre Archos™ 204. La plus pratique pour vous dépendra de la configuration du port USB de votre Archos™ 204 (référez-vous au chapitre 6.6 de ce manuel) : Disque dur ou Appareil mobile.

# **8.3.1 Transférer des photos en mode Disque dur**

Si votre Archos™ 204 fonctionne en mode Disque dur, vous pouvez y copier vos images simplement :

- connectez votre Archos<sup>™</sup> 204 à votre ordinateur (cf. chapitre 10 de ce manuel).
- sur votre ordinateur, identifiez les images que vous voulez transférer, sélectionnez-les et copiez-les (clic droit > copier). •
- ouvrez 'Poste de travail' et cliquez deux fois sur le disque dur Archos™ 204.
- ouvrez le répertoire **Pictures** de votre disque dur Archos™ 204 et collez-y vos images (clic droit > coller). Attention, vos photos doivent aller dans le répertoire **Pictures** si vous voulez les regarder directement sur votre Archos™ 204. •

## **8.3.2 Transférer des photos en mode Appareil mobile**

Si votre Archos™ 204 fonctionne en mode Appareil mobile, choisissez l'une des méthodes suivantes.

### Copier les Photos dans le répertoire Media/Pictures

- connectez votre Archos™ 204 à votre ordinateur (cf. chapitre 10 de ce manuel). Si une fenêtre 'MTP Media Player' apparaît pour vous demander ce que vous voulez faire, sélectionnez 'ne rien faire' et cliquez sur OK. •
- sur votre ordinateur, identifiez les images que vous voulez transférer, sélectionnez-les et copiez-les (clic droit > copier). •
- ouvrez le 'Poste de travail' et double-cliquez sur le périphérique Archos™ 204. •
- ouvrez le répertoire **Média** puis le répertoire **Pictures** de votre périphérique Archos™ 204 et collez-y vos images (cliic droit > coller). Attention, vos photos doivent aller dans le répertoire **Pictures** si vous voulez les regarder directement sur votre Archos™ 204. •

## Synchroniser avec Windows Media® Player 10 ou 11

Si vous utilisez la bibliothèque Windows Media® Player pour gérer vos photos, vous pouvez synchroniser votre Archos™ 204 avec la médiathèque de votre ordinateur. (Consultez le chapitre 4.1 de ce manuel pour apprendre comment utiliser Windows Media® Player pour synchroniser vos photos et votre musique automatiquement).

# Connecter l'Archos™ 204 à une chaîne stéréo

Connecter votre Archos™ 204 à une chaîne stéréo vous permet d'écouter la musique de votre Archos™ 204 sans les écouteurs. Pour cela, vous devrez vous procurer un câble audio standard (mini-jack casque vers RCA) qui n'est pas fourni avec l'Archos™ 204. Le graphique ci-dessous illustre la manipulation à suivre. Branchez le câble audio à la prise casque et aux prises RCA auxiliaires de votre stéréo. Vous remarquerez qu'il ne s'agit que d'une simple représentation shématique. Si vous n'êtes pas sûr de vous, le manuel de votre chaîne stéréo vous permettra d'identifier les entrées auxiliaires.

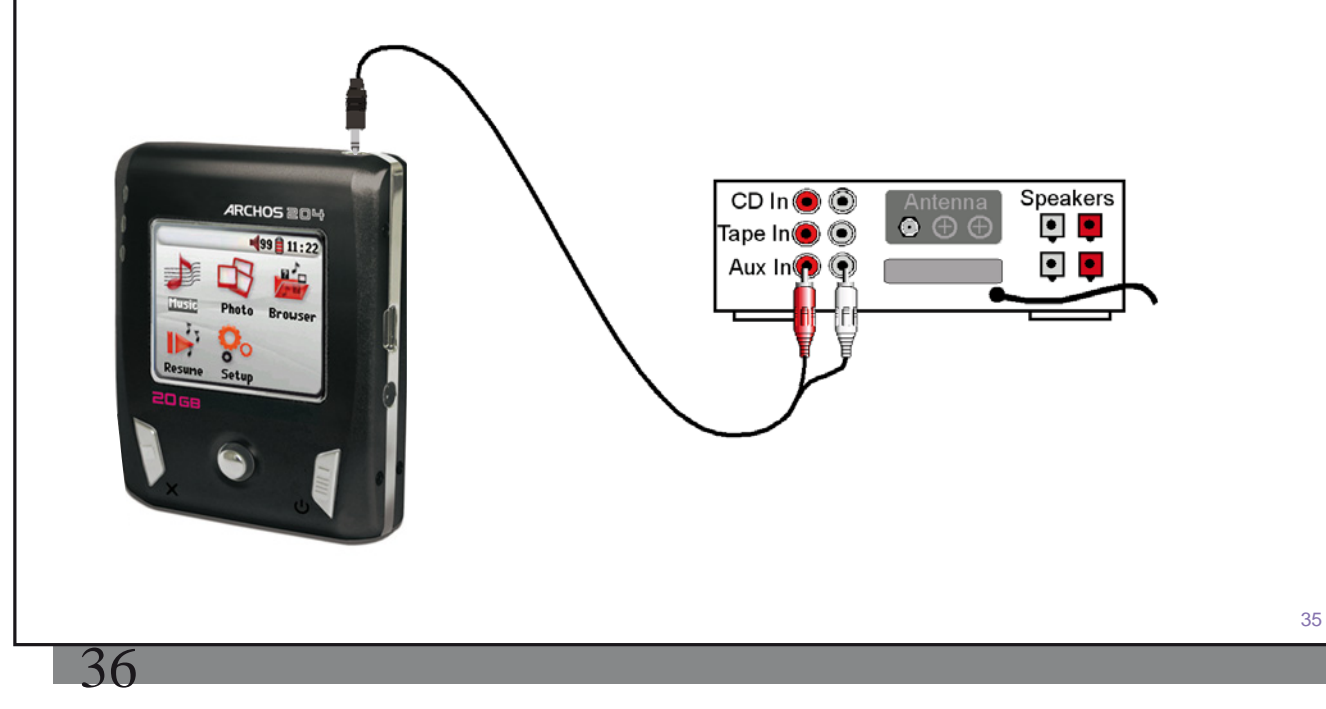

# Connecter l'Archos™ 204 à votre ordinateur

# 10.1 Type de connexion USB (« Disque dur » ou « Appareil mobile »)

Votre appareil est pré-configuré en usine comme un périphérique Windows® ; il sera donc immédiatement reconnu par votre ordinateur si vous utilisez Windows® XP (avec, au minimum, le Service Pack 1) et le lecteur Windows Media® 10/11. Si vous avez un autre système d'exploitation Microsoft®, un doute sur votre version de Windows® XP ou si vous utilisez un Macintosh®, vous serez obligé de changer le réglage du port USB (Universal Serial Bus) de votre Archos™ 204. Pour ce faire, allez dans Système puis Port USB et réglez le paramètre sur « Disque dur ».

# 10.2 Connecter l'Archos<sup>™</sup> 204

Ordre de connexion : consultez les instructions ci-dessous pour connaître la méthode la plus adaptée au système d'exploitation de votre ordinateur.

- 1) Allumez l'Archos<sup>™</sup> 204.
- 2) Branchez le câble USB à votre ordinateur allumé.
- 3) Branchez l'autre extrémité du câble USB au port USB de l'Archos™ 204 (si votre ordinateur vous invite à installer un nouveau pilote pour le nouveau matériel, alors vous devez le débrancher et changer le réglage du port USB sur Disque dur)

# *Windows® XP*

Vérifiez\* que votre version de Windows® XP comprend au moins les mises à jour du Service Pack 1 et que lecteur Windows Media® 10 ou 11 (WMP10/11) est bien installé sur votre ordinateur. Cette configuration vous permet de profiter des avantages inhérents aux « Appareils mobiles ». Il vous suffit alors de connecter votre appareil à votre ordinateur en suivant les étapes indiquées ci-dessus et vous le verrez apparaître aussi bien dans l'explorateur Windows® que dans WMP10/11. Sans Windows® XP Service Pack 1 (la mise à jour est gratuite) ou Windows Media® 10/11, il ne peut être reconnu comme un périphérique Windows® et vous devrez suivre les instructions ci-dessous valables pour Windows® ME et 2000.

*\* Allez dans « Poste de travail » et cliquez sur la touche droite de la souris, sélectionnez « Propriétés » puis regardez dans l'onglet « Général ». La mention « Service Pack 1 » (ou une version plus récente) doit apparaître.*

# *Windows® ME et 2000*

Attention : avant de connecter l'Archos™ 204 à votre ordinateur au moyen du câble USB, allez dans Réglages>Système>Port USB et réglez le paramètre sur « Disque dur ».

Une fois connecté à votre ordinateur, l'Archos™ 204 sera reconnu comme un périphérique de stockage de masse et sera automatiquement affiché après quelques secondes. Vous verrez apparaître une nouvelle lettre de lecteur dans Poste de travail, par exemple « E: ». Vous pouvez maintenant utiliser le disque dur Archos™ 204 comme n'importe quel autre disque. Vous pouvez y accéder en utilisant directement l'explorateur Windows® afin d'échanger des fichiers, par simple glisser/déposer, avec le disque dur de l'Archos™ 204. S'il n'est pas reconnu automatiquement ni affiché en tant que disque dur externe, référez-vous au chapitre de dépannage à la fin de ce manuel.

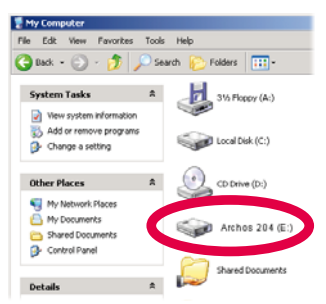

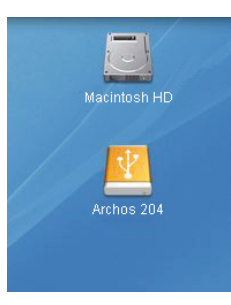

## *Macintosh™ OS X*

Si vous tournez sous OS X, vous devez impérativement passer à la version 10.3.9 ou à une plus récente. Vous devez également modifier le réglage du port USB de l'Archos™ 204 sur « Disque dur ». A partir du menu principal, allez dans Réglages>Système>Port USB puis changez le paramètre sur « Disque dur ».

Il vous suffira alors de brancher l'Archos™ 204 à votre Macintosh® en suivant la procédure indiquée ci-dessus et en quelques secondes, l'Archos™ 204 sera reconnu en tant que périphérique de stockage de masse (disque dur) et sera arrimé à l'ordinateur. Vous pouvez maintenant utiliser le disque dur Archos™ 204 comme n'importe quel autre disque.

# 10.3 Déconnecter l'Archos™ 204 de votre ordinateur

## *Mode Appareil mobile*

Si l'Archos™ 204 est connecté à votre ordinateur en tant qu'appareil mobile, vérifiez qu'aucune donnée ne soit en cours de transfert entre les deux appareils (le témoin du disque dur de votre Archos™ 204 ne doit pas clignoter). Vous pouvez à présent débrancher en toute sécurité le câble USB de votre Archos™ 204 et de l'ordinateur.

38

### *Mode Disque dur*

Si l'Archos™ 204 est connecté à votre ordinateur en tant que disque dur, NE RETIREZ PAS LE CÂBLE USB N'IMPORTE QUAND !

AVERTISSEMENT : il est important de désarrimer correctement votre Archos™ 204 de l'ordinateur avant de déconnecter le câble USB et ce, afin d'éviter toute perte de données ou le blocage d'un des appareils.

## *Mode Disque dur et Windows®*

Afin de déconnecter le disque dur de l'Archos™ 204 en toute sécurité, cliquez sur l'icone de retrait de la barre d'état système (sur la flèche verte comme le montre l'illustration ci-dessous) et suivez les indications. Avant de déconnecter le câble USB, attendez qu'un message vous avertisse que vous pouvez débrancher le périphérique en toute sécurité.

1. L'icone de retrait se trouve sur la barre d'état système à côté de l'horloge.

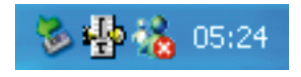

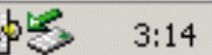

Windows® XP Windows® 2000 et Windows® ME

2. Cliquez sur l'icone pour éjecter (déconnecter) l'Archos™ 204 de l'ordinateur et sélectionnez le message 'Safely remove' (retirer en toute sécurité).

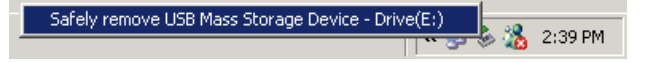

3. Un message apparaîtra pour indiquer que vous pouvez alors déconnecter l'Archos™ 204 en toute sécurité. Vous pouvez maintenant poursuivre et débrancher le câble USB de l'Archos™ 204.

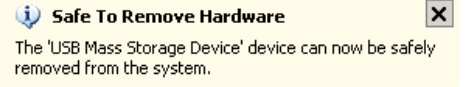

 $\Delta$ C

# *Mode Disque dur et Macintosh®*

Glissez l'icône du disque dur de l'Archos™ 204 dans la corbeille qui se transformera en grosse fl èche comme sur la saisie d'écran à gauche. Mac OS 9.x conservera l'icône de la corbeille. Inutile de s'inquiéter, c'est tout à fait normal. Déplacez l'icône du disque dur sur la flèche (ou la corbeille) et cette icône disparaîtra alors du bureau. Vous pouvez à présent débrancher en toute sécurité le câble USB de votre Archos™ 204 et de l'ordinateur.

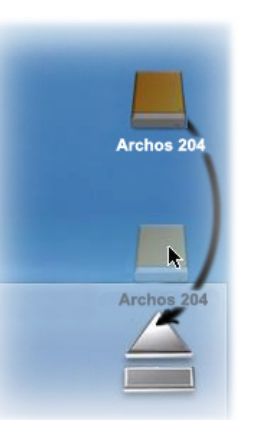

39

Archos propose périodiquement des mises à jour du logiciel (ou système d'exploitation) de votre produit que vous pourrez télécharger gratuitement sur notre site (www.archos.com). Elles contiennent de nouvelles fonctions, des améliorations et des corrections de bugs. Assurez-vous de toujours posséder la version la plus récente. Pour connaître celle de votre appareil, allez dans **Réglages > Système** et regardez la ligne **Version OS** . Vous trouverez la version la plus récente de l'OS et son numéro de version sur notre site Internet (www.archos.com)

**Mettre à jour le système d'exploitation de l'Archos™ 204** 

# 11.1 Télécharger le fichier A204.AOS

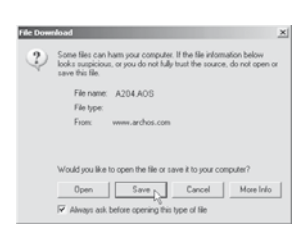

dans la rubrique **Firmware** .

Lorsque vous cliquez sur le lien pour télécharger le nouveau fichier de l'OS (le nom du fichier est A204.AOS), votre navigateur peut vous mettre en garde sur la nature du fichier à télécharger et vous informer du danger potentiel pour votre ordinateur. Il n'y a là rien d'anormal, le système Windows® ne reconnaît simplement pas le format de fichier .AOS. Soyez rassuré, Archos a pris ses dispositions pour garantir un fichier exempt de tous virus, vous pouvez donc le télécharger sans risque. Cliquez sur l'option **Sauvegarder** pour télécharger ce fichier à un emplacement qui vous convient, tel que **Mes documents** , et pouvoir ensuite le copier sur votre Archos™ 204. Si votre Archos™ 204 est connecté à votre ordinateur, vous pouvez aussi y sauvegarder directement le fichier.

Vous trouverez également à côté du logiciel à télécharger, un fichier texte détaillant les modifications effectuées depuis la version précédente de l'OS.

# 11.2 Copier dans la racine de l'Archos™ 204 et mettre à jour

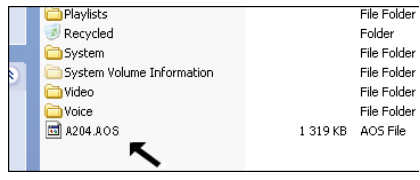

Connectez votre Archos™ 204 à votre ordinateur (Consultez le chapitre s'y référant) et copiez le fichier **A204.AOS** à la racine de l'Archos™ 204, c'està-dire à la base de l'arborescence des répertoires. La racine est le niveau situé à la base de l'arborescence des répertoires. Dans votre gestionnaire de fichiers, glissez le fichier .AOS sur le disque dur de l'Archos™ 204 qui le placera automatiquement dans le répertoire racine (hors de tout répertoire).

Si une ancienne version du fichier A204.AOS est déjà sur votre Archos™ 204, Windows® vous demandera si vous souhaitez l'écraser. Cliquez sur Oui.

Une fois ce fichier copié, déconnectez précautionneusement l'Archos™ 204 de l'ordinateur. Si vous n'en avez pas l'habitude, référez-vous à la procédure de sécurité détaillée au chapitre précédent.

# 11.3 « Disque dur » ou « Appareil mobile » ?

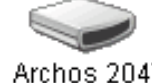

Si votre Archos™ 204 apparaît en tant que « Disque Dur », il vous suffit de glisser le fichier A204. AOS sur cet icône et Windows® le placera à la racine de l'Archos™ 204. Ne le sauvegardez pas dans un répertoire de votre Archos™ 204. Une fois ce fichier copié, déconnectez (référez-vous au chapitre de Connexion/Déconnexion) l'Archos™ 204 de votre ordinateur.

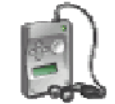

Si votre Archos™ 204 apparaît en tant que « Périphérique Windows® », vous devrez alors l'ouvrir dans l'explorateur et déplacer le fichier A204.AOS dans le répertoire Data (pas dans le répertoire Media). Si une ancienne version du fichier A204.AOS est déjà sur votre Archos™ 204, Windows® vous demandera si vous souhaitez l'écraser. Cliquez sur Oui. Déconnectez l'Archos™ 204 de votre ordinateur.

Archos 204

# 11.4 Activer la mise à jour

Sur votre Archos™ 204, allez dans **Réglages > Système** et sélectionnez la ligne [**Update du logiciel** ]. Cliquez sur ENTREE. Vous serez invité à brancher l'Archos™ 204 à l'aide du câble USB connecté à un ordinateur allumé ou via l'adaptateur/chargeur optionnel. L'Archos™ 204 repèrera alors le fichier mis à jour et l'installera. Un message apparaîtra pour vous demander de débrancher le câble USB (si tel est le mode d'alimentation choisi) puis cliquez sur n'importe quelle touche afin de redémarrer l'appareil. Vous pouvez allez dans Réglages > Système pour vérifier que le nouveau système d'exploitation a été installé, il suffit de regarder le numéro de version.

## **Attention :**

42

**ne débranchez jamais le câble USB ni l'adaptateur secteur en cours de mise à jour, faute de quoi vous pourriez défi nitivement endommager l'appareil.** 

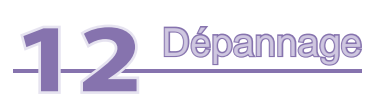

## 12.1 Problèmes de connexion USB

**Problème :** mon Archos™ 204 n'est pas reconnu par l'ordinateur ou il demande un pilote.

### **Solutions :**

- Si votre système d'exploitation est autre que Windows® XP (Service Pack 1 minimum) avec le lecteur Windows Media® 10 ou une version supérieure, le réglage Port USB doit être réglé sur « Disque dur ». Allez dans Réglages > Système > Port USB et choisissez Disque dur. Seule une configuration avec le système d'exploitation Windows® XP (Service Pack 1 minimum) et le lecteur Windows Media® 10 ou une version supérieure permet de régler le Port USB sur « Appareil mobile».
- Eteignez puis rallumez l'ordinateur et l'Archos™ 204. Essayez ensuite de le connecter à nouveau en respectant l'ordre indiqué au chapitre intitulé "**Connecter votre Archos™ 204 à votre ordinateur** ".
- Si vous avez recours à un hub USB, connectez l'Archos™ 204 directement (certains hubs ne sont pas alimentés et ne peuvent donc fonctionner correctement avec ce produit).
- Si vous utilisez un port USB en face avant de votre ordinateur, essayez-en un en face arrière. Les ports USB frontaux proviennent souvent de hubs non alimentés.
- Ne le connectez pas au port USB d'un clavier.
- Si vous utilisez un ordinateur portable et une station d'accueil, essayez de le connecter sans la station d'accueil.
- Les utilisateurs Macintosh® doivent impérativement passer (au minimum) à la version OS 10.3.9.
- (Mode Disque dur) Si la FAT est corrompue, l'Archos™ 204 peut ne pas apparaître dans Windows XP pendant plus d'une minute, et n'apparaître ensuite qu'en tant que lecteur local. Utilisez l'utilitaire DOS ChkDsk comme indiqué ci-dessous.
- (Mode Disque dur) Windows® XP peut reconnaître le disque dur de l'Archos™ 204 sans pour autant lui assigner une lettre de lecteur. Sur Poste de travail, cliquez sur le bouton droit de la souris et sélectionnez Gérer, puis sélectionnez Stockage et Gestion des disques. Dans cette fenêtre, il se peut que le disque dur apparaisse et que vous puissiez lui assigner une lettre de lecteur en cliquant dessus avec le bouton droit de la souris et en sélectionnant la commande « Modifier la lettre de lecteur et les chemins d'accès ».

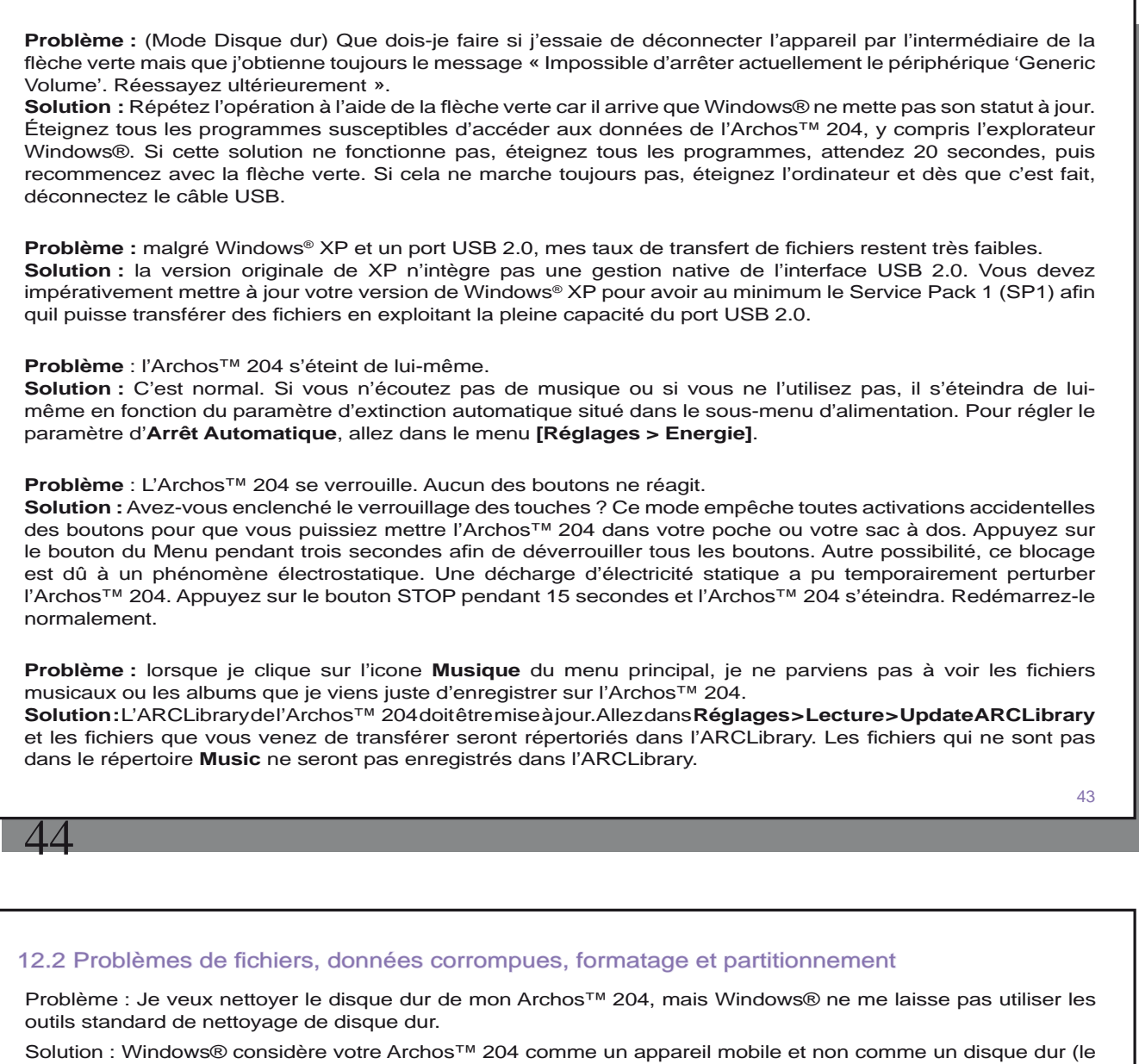

paramètre Port USB est réglé sur Appareil mobile dans Réglages > Système. Ne modifiez pas ce réglage et lancez un programme de défragmentation. Vous obtiendrez des résultats surprenants.

Problème : Sur l'Archos™ 204, je trouve de nouveaux noms de fichiers et de répertoires que je n'ai jamais créés ; certains ont parfois des noms totalement incompréhensibles.

Réponse : (Mode Disque dur) Il y a de grandes chances que la table d'allocation de fichiers (FAT) de l'Archos™ 204 soit corrompue. L'Archos™ 204 a peut-être été éteint alors qu'il était connecté à l'ordinateur. Pour réparer une FAT corrompue, vous devez utiliser les utilitaires de vérification d'erreurs ou Check Disk présentés à la fin de cette section. Attention : Windows® et Macintosh® enregistrent souvent des fichiers supplémentaires sur le disque dur tels que **fi nder.def** ou **System volume info** . Ne craignez rien, ils sont tout à fait normaux et ne risquent pas d'endommager l'Archos™ 204.

# Problème : Puis-je défragmenter le disque dur de l'Archos™ 204 ?

Réponse : (mode Appareil mobile) L'Archos™ 204 entretient un système de fichiers optimisé et n'a pas besoin d'être défragmenté. La défragmentation peut entraîner des problèmes inattendus

# **Problème :** Je souhaite reformater le disque dur de l'Archos™ 204.

**Solution :** Vous pouvez le faire, mais vous effacerez TOUTES les données de votre Archos™ 204. Comme expliqué ci-dessus, nous vous recommandons d'abord de lancer ScanDisk ou le programme DOS chkdsk (Check Disk) pour tenter de résoudre votre problème et il le sera dans 99% des cas. Remarquez que, par défaut, Windows® XP et 2000 formateront le disque dur de votre Archos™ 204 au format NTFS. Cette opération rendrait l'Archos™ 204 inutilisable. **Précisez impérativement un formatage du disque dur en FAT32.** 

# **12.2.1 Lancer un Scan-Disk dans Windows® ME (vérifi cation d'erreur)- Mode Disque dur**

- Fermez toutes les applications ouvertes.
- Connectez correctement l'Archos™ 204 à votre ordinateur en suivant les indications du chapitre 9.
- Cliquez avec le bouton droit de la souris sur le disque dur de l'Archos™ 204 dans l'explorateur Windows® et sélectionnez Propriétés.
- Sélectionnez l'option Outils et lancez le programme de vérification d'erreurs.
- Vérifiez de bien avoir coché la case afin de réparer automatiquement les erreurs de système de fichiers.
- Patientez, cela peut prendre un peu de temps. Windows® peut vous inviter à redémarrer l'ordinateur afin de mettre certains fichiers Windows® à votre disposition. C'est normal, cliquez sur Oui.

# **12.2.2 Lancer l'utilitaire Check Disk dans Windows® XP & 2000 (ChkDsk) - Mode Disque dur**

Si vos problèmes de système de fichiers persistent sur votre Archos™ 204, vous pouvez essayer de les régler à l'aide de l'utilitaire DOS check disk (chkdsk). Le seul fait de lancer le programme de vérification d'erreur de Windows® peut s'avérer insuffisant pour résoudre totalement les erreurs de disque. Suivez la procédure suivante :

- Fermez toutes les applications ouvertes.
- Connectez correctement l'Archos™ 204 à votre ordinateur en suivant les indications du chapitre 9.
- Patientez quelques instants (jusquà 5 minutes), le temps que Windows® XP confirme l'arrimage de l'Archos™ 204 ou du **lecteur local** .
- Utilisez l'utilitaire Invite de commandes pour ouvrir une fenêtre DOS.

 **Démarrer > Programmes > Accessoires > Invite de commandes.** 

- Lorsque vous y êtes invité, tapez « **chkdsk e: /f** ». Utilisez **e:** ou la lettre de lecteur représentant votre Archos™ 204.
- Patientez, cela peut prendre un peu de temps.
- Lorsque c'est fini, fermez la fenêtre DOS et déconnectez correctement l'Archos™ 204 de votre ordinateur.

# **13**Caractéristiques techniques

# **ARCHOS™ 204 RCHOS™**

46

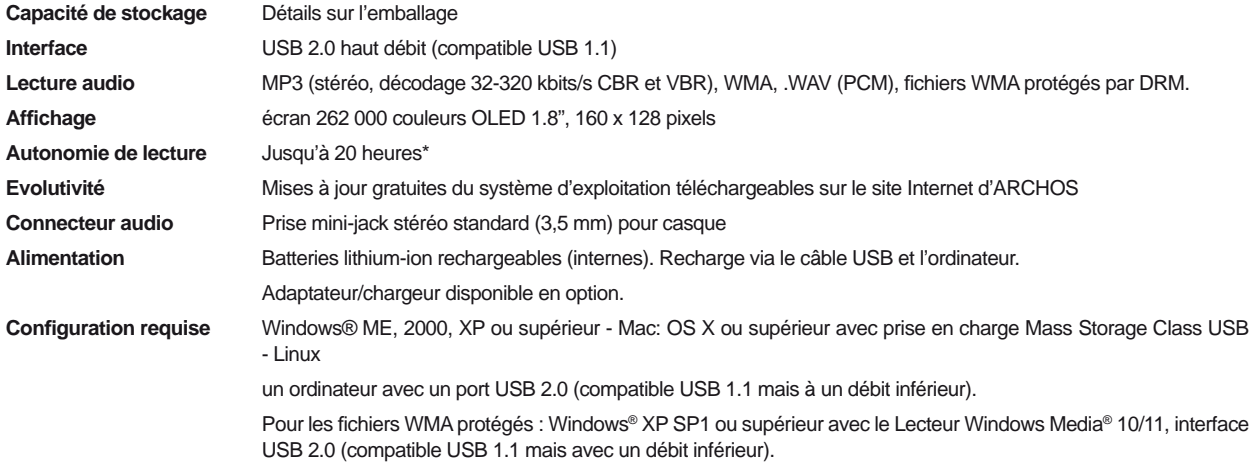

*\* en fonction de l'utilisation (arrêt/marche/paramètres/type de fi chier etc.)* 

# **14**Assistance technique

Besoin d'aide ? Vous pouvez trouver les informations dont vous avez besoin :

- sur notre site web : en consultant la Foire Aux Questions sur www.archos.com/faq •
- en interrogeant notre équipe d'assistance technique : consultez www.archos.com/support pour obtenir une assistance technique. •
- Etats-Unis et Canada: appeler le 877-300-8879 (appel gratuit). •

*Toutes les marques et les noms de produits sont des marques déposées appartenant à leurs propriétaires respectifs. Windows Media® et Windows® sont des marques commerciales ou des marques déposées de Microsoft Corporation aux États-Unis ou dans d'autres pays. Les spécifi cations peuvent changer sans préavis. Erreurs ou omissions mises à part. Les images et les illustrations peuvent ne pas toujours correspondre au contenu. Toutes les informations contenues dans ce guide étaient correctes au moment de la publication. COPYRIGHT ARCHOS™ © 2007. Tous droits réservés.*